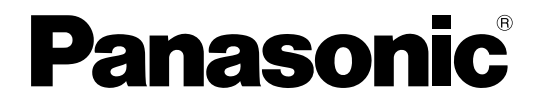

N° de modèle

**TH-85VX200W TH-103VX200W**

### **Mode d'emploi** Écran à plasma à haute définition

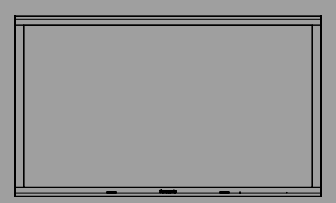

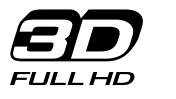

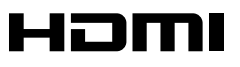

**Français** Veuillez lire ce mode d'emploi avant de vous servir de votre appareil, puis conservez-le en lieu sûr.

## *Cher Client Panasonic*

*Bienvenue dans la famille des clients de Panasonic. Nous espérons que votre nouvel l'écran à plasma vous offrira de longues années de plaisir.* 

*Pour profiter au maximum des possibilités de votre appareil, veuillez lire attentivement le présent mode d'emploi avant d'entreprendre les réglages, et conservez-le pour pouvoir vous y référer en cas de besoin.* 

*Veuillez aussi conserver votre reçu, et noter le numéro de modèle et le numéro de série de votre appareil dans l'espace réservé sur la couverture de dos de ce mode d'emploi. Visitez le site Panasonic http://panasonic.net*

### **AVERTISSEMENT**

Risque de secousse électrique Ne pas ouvrir

**AVERTISSEMENT: Pour réduire les risques de secousse électrique, ne pas retirer le couvercle ni le panneau arrière. Cet appareil ne contient aucune pièce qui puisse être réparée par l'utilisateur; l'entretien doit être effectué par du**  personnel qualifié.

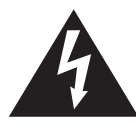

Le symbole de l'éclair, inscrit dans un triangle équilatéral, a pour objet d'appeler l'attention de l'utilisateur sur la présence, à l'intérieur du produit, de pièces non isolées portées à une "tension dangereuse" qui peut avoir une amplitude suffisante pour provoquer une secousse électrique.

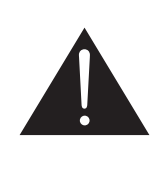

Le symbole du point d'exclamation, inscrit dans un triangle équilatéral, a pour objet d'appeler l'attention de l'utilisateur sur la présence, dans la documentation accompagnant le produit, d'importantes instructions concernant son mode opératoire et son entretien.

### **AVERTISSEMENT : Pour éviter tout dommage pouvant entraîner un incendie ou une secousse électrique, n'exposez pas l'appareil à la pluie ou à l'humidité.** Ne placez aucun récipient contenant de l'eau (vase de fleur, tasse, bouteille de **produit de beauté, etc.) sur l'appareil (ou sur une étagère le dominant).**

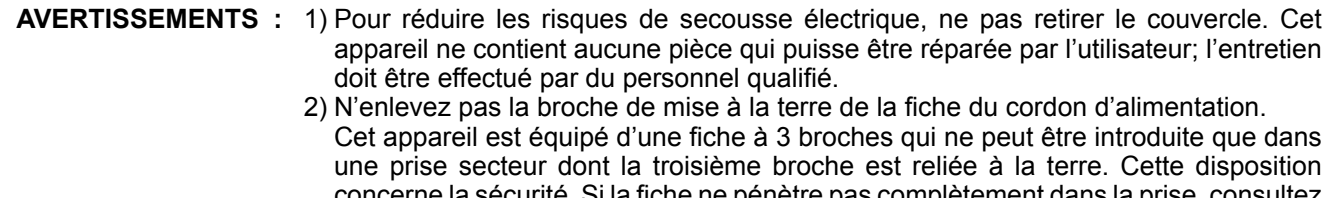

concerne la sécurité. Si la fiche ne pénètre pas complètement dans la prise, consultez un électricien qui remplacera la prise ou la fiche hors norme.

Ne tentez pas de contourner la sécurité de la fiche avec broche de mise à la terre.

## **Précautions de sécurité importantes**

- 1) Lisez ces instructions.
- 2) Conservez ces instructions.
- 3) Prenez en compte tous les avertissements.
- 4) Suivez toutes les instructions.
- 5) N'utilisez pas cet appareil près de l'eau.
- 6) Nettoyez l'appareil uniquement avec un chiffon sec.
- 7) Ne bloquez pas les orifices de ventilation. Installez l'appareil en suivant les instructions du fabricant.
- 8) N'installez pas l'appareil près d'une source de chaleur telle qu'un radiateur, une chaudière, une cuisinière ou un autre appareil (y compris des amplificateurs) produisant de la chaleur.
- 9) N'invalidez pas les caractéristiques de sécurité de la fiche polarisée ou avec mise à la terre. Une fiche polarisée possède deux broches, une plus large que l'autre. Une fiche avec mise à la terre possède deux broches et une troisième broche de mise à la terre. La lame large et la troisième broche de mise à la terre ont été faites pour des raisons de sécurité. Si la fiche ne se branche pas dans la prise, consultez un électricien pour faire remplacer la prise.
- 10) Protégez le cordon d'alimentation et empêchez qu'il soit piétiné, ou pincé, particulièrement au niveau de la prise secteur murale et de la sortie de l'appareil.
- 11) Utilisez uniquement des dispositifs auxiliaires/accessoires spécifiés par le fabricant.
- 12) Utilisez uniquement avec un chariot, socle, trépied, support ou table spécifié par le fabricant ou vendu avec l'appareil. Si vous utilisez un chariot, faites attention lors du déplacement du chariot pour éviter tout risque de blessures.
- 13) Débranchez l'appareil pendant un orage ou lorsqu'il ne doit pas être utilisé pendant une période prolongée.
- 14) Pour toute réparation, consultez une personne qualifiée. L'appareil doit être réparé s'il a été endommagé de n'importe quelle façon, comme quand, par exemple, le cordon ou la fiche d'alimentation est endommagé, un liquide ou un objet a pénétré à l'intérieur de l'appareil, l'appareil a été exposé à la pluie ou l'humidité, ne fonctionne pas normalement ou est tombé.
- 15) Pour éviter toute secousse électrique, assurez-vous que la broche de mise à la terre de la fiche du cordon d'alimentation est effectivement branchée.

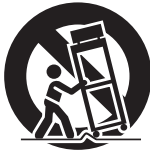

## **Notice de sécurité importante**

### **AVERTISSEMENT**

- **1) Pour empêcher toute détérioration susceptible de créer un risque d'incendie ou d'électrocution, tenez cet appareil à l'écart des zones exposées à des risques d'écoulement ou d'éclaboussures de liquides.** Ne placez aucun récipient contenant de l'eau (vase de fleur, tasse, bouteille de produit de beauté, etc.) **sur l'appareil (ou sur une étagère le dominant).**
- Ne placez aucune flamme nue, comme une bougie allumée, sur l'appareil ou au-dessus de celui-ci.
- 2) Pour prévenir tout risque d'électrocution, ne retirez pas le couvercle. Aucun composant susceptible d'être réparé par l'utilisateur ne se trouve à l'intérieur de l'appareil. Veuillez confier tout travail d'entretien ou de réparation à un technicien qualifié.
- 3) N'enlevez pas la broche de mise à la masse de la fiche d'alimentation. Cet appareil est équipé d'une fiche d'alimentation avec mise à la masse à trois broches. Cette fiche ne peut être adaptée qu'à une prise de courant avec mise à la masse. Ceci est un dispositif de sécurité. Si vous ne pouvez pas insérer la fiche dans la prise, adressez- vous à un électricien.

Ne modifiez pas la fiche avec mise à la masse.

4) Pour éviter toute secousse électrique, assurez-vous que la broche de mise à la terre de la fiche du cordon d'alimentation est effectivement branchée.

### **ATTENTION**

Cet appareil est destiné à être utilisé dans des environnements non exposés à des champs magnétiques. Si vous utilisez cet appareil à proximité de sources de champs électromagnétiques puissants ou à des endroits où le bruit électrique pourrait interférer avec les signaux d'entrée, l'image et le son risquent de trembler et des parasites tels que du bruit risquent d'être produits.

Pour éviter d'abîmer cet appareil, placez-le loin de toute source de champs électromagnétiques puissants.

## **Sommaire**

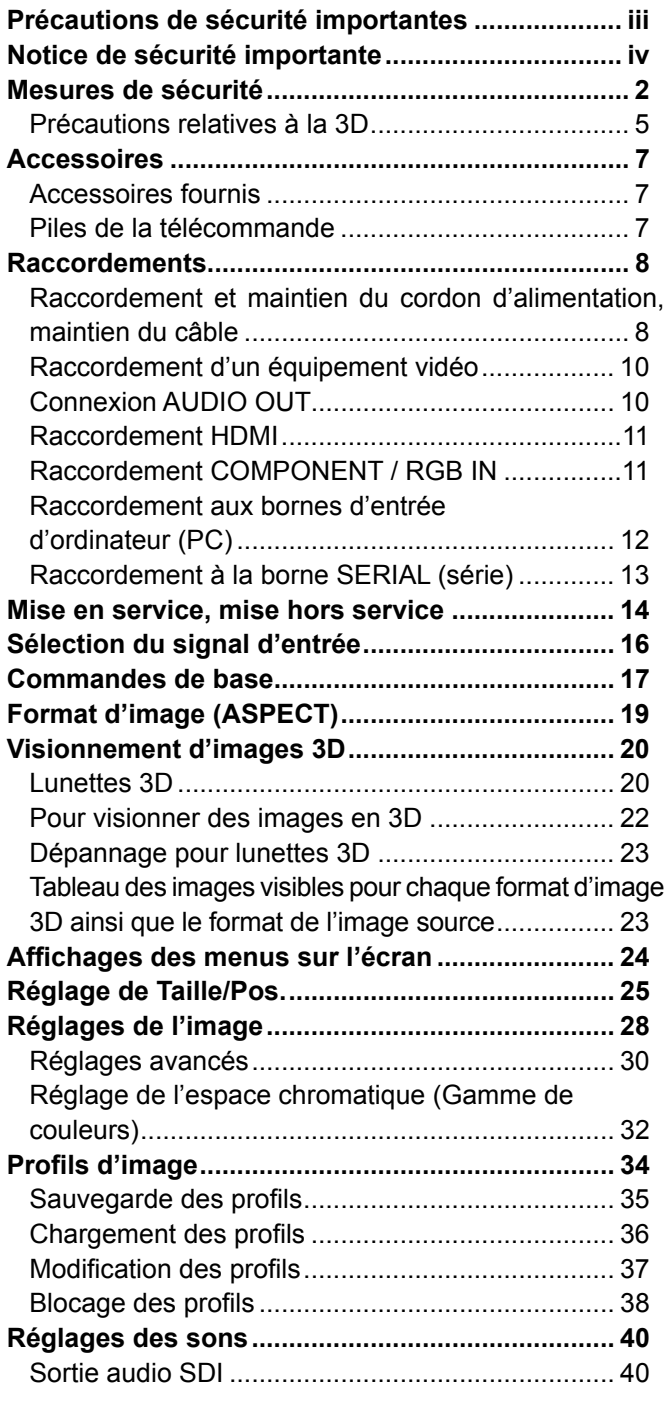

![](_page_4_Picture_300.jpeg)

### **Marques de commerce**

- VGA est une marque de commerce d'International Business Machines Corporation.
- Macintosh est une marque déposée par Apple Inc., USA.
- SVGA, XGA, SXGA et UXGA sont des marques déposées de Video Electronics Standard Association. Même s'il n'existe aucune mention spéciale de marque de commerce de société ou de produit, ces marques de commerce ont toutefois été respectées.
- HDMI, le logo HDMI et High-Definition Multimedia Interface sont des marques déposées ou enregistrées de HDMI Licensing LLC aux Etats-Unis et dans d'autres pays.

### **Remarque:**

Ne laissez pas une image fixe s'afficher sur une période prolongée, car il peut en résulter une rémanente permanente sur l'écran plasma.

Parmi les images fixes possibles citons les logos, les images des jeux vidéo, les images informatiques, les télétextes et les images affichées dans le format 4:3.

## **Mesures de sécurité**

## **AVERTISSEMENT**

### **Installation**

**L'écran plasma doit être utilisé avec les accessoires en option suivants uniquement. Si vous l'utilisez avec d'autres types d'accessoires en option, l'installation risquera d'être instable et de causer des blessures.**

(Tous les accessoires suivants sont fabriqués par Panasonic Corporation.)

![](_page_5_Picture_182.jpeg)

- Plaque à bornes HD-SDI avec son .........TY-FB10HD
- Plaque à bornes HD-SDI Dual Link .........TY-FB11DHD
- Carte d'entrée pour infrarouge ................TY-FB9RT
- Plaquette de connexion DVI-D ................TY-FB11DD
- Boîte à bornes AV ....................................TY-TB10AV

Confiez toujours l'installation à un technicien qualifié.

Les pièces détachées peuvent présenter un danger d'étranglement en cas d'ingestion accidentelle. Gardez les pièces détachées hors de la portée des enfants. Jetez les pièces détachées inusitées ainsi que tout autre objet comme les fournitures d'emballage et les sacs ou les couvertures en plastique afin d'éviter que les enfants en bas âge ne s'en servent de jouet, lequel constitue un risque potentiel d'étouffement.

### **Ne placez pas l'écran plasma sur des surfaces inclinées ou instables.**

• L'écran plasma risquerait de tomber ou de se renverser.

### **Ne placez pas d'objets sur l'écran plasma.**

• Si vous renversez de l'eau sur l'écran à plasma à haute définition ou si des objets étrangers y pénètrent, un court-circuit risque de se produire et d'entraîner un incendie ou une électrocution. Si des corps étrangers pénètrent dans l'écran plasma contactez votre revendeur Panasonic.

### **Ne transporter qu'en position debout!**

• Le transport de l'appareil avec son panneau d'affichage faisant face vers le haut ou vers le bas peut endommager les circuits internes.

**ll est interdit d'empêcher la ventilation en couvrant les grilles d'aération avec des objets comme journaux, nappes ou rideaux.**

### **Pour une ventilation suffisante:**

### **(TH-85VX200W)**

**Si vous utilisez le piédestal (accessoire en option), laissez un espace de 10 cm ou plus en haut, à gauche et à droite, et de 15 cm ou plus vers l'arrière, et laissez également un espace entre le bas de l'écran et la surface du sol.**

**Si vous installez l'appareil en utilisant une autre méthode, suivez les instructions du manuel. (S'il n'y a pas d'indications spécifi ques sur les dimensions d'installation dans le manuel d'installation, laissez un espace de 10 cm ou plus en haut, à gauche et à droite, et de 15 cm ou plus vers l'arrière.)**

### **(TH-103VX200W)**

**Si vous utilisez le piédestal (accessoire en option), laissez un espace de 30 cm ou plus en haut, à gauche et à droite, et de 20 cm ou plus vers l'arrière, et laissez également un espace entre le bas de l'écran et la surface du sol.**

**Si vous installez l'appareil en utilisant une autre méthode, suivez les instructions du manuel. (S'il n'y a pas d'indications spécifi ques sur les dimensions d'installation dans le manuel d'installation, laissez un espace de 30 cm ou plus en haut, à gauche et à droite, et de 20 cm ou plus vers l'arrière.)**

### **Utilisation de l'écran plasma**

### **L'écran plasma a été conçu pour fonctionner sur secteur de 200 - 240 V, 50/60 Hz.**

### **Ne couvrez pas les trous de ventilation.**

• Sinon, l'écran plasma risquerait de surchauffer, ce qui pourrait causer un incendie ou abîmer l'écran plasma.

### **N'introduisez aucun objet étranger dans l'écran plasma.**

• N'introduisez aucun objet en métal ou inflammable dans les trous de ventilation, ne laissez tomber aucun objet sur l'écran plasma, car ceci pourrait entraîner un incendie ou une électrocution.

### Ne retirez pas le couvercle, ou ne le modifiez en aucune façon.

• Les composants se trouvant à l'intérieur de l'écran plasma sont placés sous haute tension, et risquent de causer une électrocution grave. Confiez tout travail de vérification, de réglage ou de réparation à votre revendeur Panasonic.

### **Assurez vous un accès facile à la prise du câble d'alimentation.**

### **Un appareil de CLASSE I doit être raccordé à une prise de courant en étant relié à la terre.**

### **N'utilisez pas d'autres cordons d'alimentation que celui fourni avec cet appareil.**

• Cela comporte un risque d'incendie ou de choc électrique.

### Insérez la fiche du cordon d'alimentation bien à fond dans la prise.

• Si la fiche n'est pas insérée bien à fond, un dégagement de chaleur pouvant entraîner un incendie risquerait de se produire. Si la fiche est endommagée ou si la plaque de la prise murale est mal fixée, ne les utilisez pas.

#### **Ne manipulez pas le cordon d'alimentation avec des mains mouillées.**

• Vous risqueriez d'être électrocuté.

#### **Ne faites rien qui puisse endommager le cordon d'alimentation. Pour débrancher le câble d'alimentation,**  tirez-le par la fiche et non par le câble.

• Évitez absolument d'endommager le câble, de le modifier, d'y placer des objets lourds, de le chauffer, de le placer à proximité d'objets chauds, de le tordre, de le plier excessivement ou de le tirer. Sinon, vous pourriez causer un incendie ou une électrocution. Si le câble d'alimentation est abîmé, faites-le réparer par un centre de service agréé Panasonic.

### Si vous n'utilisez pas l'écran plasma pendant une période prolongée, débranchez la fiche du cordon **d'alimentation de la prise secteur.**

**Pour empêcher tout incendie, ne laissez jamais de bougies ou une autre source de feu ouvert à proximité du récepteur de télévision.**

![](_page_6_Picture_21.jpeg)

### **En cas d'anomalie de fonctionnement**

**Si une anomalie se produit (absence d'image ou de son par exemple), ou si de la fumée ou une odeur anormale se**  dégage de l'écran plasma, débranchez immédiatement la fiche du cordon d'alimentation de la prise secteur.

• Si vous continuez à utiliser l'écran plasma dans cet état, vous risquez de provoquer un incendie ou d'encommager l'appareil. Adressez-vous à un centre de service agréé Panasonic pour les réparations. Ne réparez jamais vous-même l'écran plasma, car ceci est très dangereux.

**Si de l'eau ou des objets étrangers pénètrent dans l'écran plasma, ou si vous laissez tomber l'écran plasma,**  ou si le coffret est abîmé, débranchez immédiatement la fiche du cordon d'alimentation.

• Un court-circuit pourrait se produire et entraîner un incendie. Pour toute réparation, adressez-vous à un centre de service agréé Panasonic.

## **ATTENTION**

### **Utilisation de l'écran plasma**

### **N'approchez pas les mains, le visage ou des objets des trous de ventilation de l'écran plasma.**

• De l'air chaud sort par les trous de ventilation et donc le haut de l'écran plasma est chaud. N'approchez pas les mains, le visage ou des objets ne pouvant résister à la chaleur de cet orifice, car ceci pourrait causer des brûlures ou des déformations. De même si les trous de ventilation sont bouchées, l'écran pourrait être endommagé.

### **Veillez à débrancher tous les câbles avant de déplacer l'écran plasma.**

• Si vous déplacez l'écran alors que des câbles sont encore connectés, vous risquerez d'endommager les câbles et d'entraîner un incendie ou une électrocution.

### Par mesure de précaution, débranchez la fiche d'alimentation de la prise secteur avant d'entreprendre des **travaux de nettoyage.**

• Sinon, il y aura rique d'électrocution.

### Nettoyer régulièrement le câble d'alimentation afin que la poussiére ne s'y accumule pas.

• Si de la poussière s'accumule sur la fiche du cordon d'alimentation, l'humidité produite risquerait de détériorer l'isolation et d'entraîner un incendie. Débranchez le cordon d'alimentation de la prise secteur et essuyez-le avec un chiffon sec.

### **Ne brûlez pas ou ne brisez pas les piles.**

• Ne pas exposer les piles à une température excessive; comme le rayonnement solaire, le feu, etc.

### **Cet écran à plasma émet des rayons infrarouges, par conséquent il peut perturber les autres appareils de communication.**

**Installez votre capteur infrarouge dans un endroit à l'abri de la lumière directe ou indirecte de l'écran à plasma.**

### **Nettoyage et entretien**

L'avant du panneau d'affichage a reçu un traitement spécial. Essuyez soigneusement la surface du panneau **en utilisant seulement le chiffon de nettoyage fourni ou un chiffon doux sans peluches.**

- Si la surface est très sale, passez un chiffon doux et sans peluche trempé dans une solution d'eau et de détergent neutre (100 parties d'eau pour 1 partie de détergent), puis essuyez avec un chiffon sec du même type jusqu'à ce que la surface soit sèche.
- Ne rayez pas ou ne cognez pas la surface du panneau avec les ongles ou un objet rigide, sinon vous abîmeriez la surface. En outre, évitez tout contact avec des produits volatils tels que des insecticides à vaporiser, des solvants ou des diluants, sinon le fini de la surface serait abîmé.

### **Si le coffret est sale, essuyez-le avec un chiffon doux et sec.**

- Si le coffret est très sale, plongez le chiffon dans de l'eau additionnée d'un peu de détergent neutre, puis essorez le chiffon bien à fond. Utilisez ce chiffon pour essuyer le coffret, puis essuyez-le avec un chiffon sec.
- Veillez à ce que du détergent n'entre pas en contact direct avec la surface de l'écran plasma. Si des gouttes d'eau pénètrent dans l'appareil, des anomalies de fonctionnement se produiront.
- Évitez tout contact avec des produits volatils tels que des insecticides à vaporiser, des solvants ou des diluants, sinon la surface du coffret pourra être abîmée ou le revêtement s'écaillera. En outre, ne laissez pas l'appareil trop longtemps en contact avec des articles en caoutchouc ou en PVC.

## **Précautions relatives à la 3D**

### **AVERTISSEMENT**

### **Petites pièces**

**Les lunettes 3D contiennent des petites pièces (pile et élastique spécialisé, etc.) et doivent être tenues hors**  de portée des petits enfants afin d'éviter toute ingestion accidentelle.

### **Démontage**

Ne démontez pas et ne modifiez pas les lunettes 3D.

### **Pile au lithium**

**Les piles ne doivent pas être exposées à une chaleur excessive telle que la lumière du soleil, le feu ou autre.**

## **AVERTISSEMENT**

Pour profiter en toute sécurité et confortablement des images 3D, veuillez lire entièrement ces instructions.

### **Utilisation pour des applications commerciales et un visionnement en public**

**Une personne ayant autorité doit transmettre de manière responsable aux précautions d'utilisation des lunettes 3D à l'utilisateur.**

### ■Lunettes 3D

**Ne laissez pas tomber, n'exercez pas de pression et ne marchez pas sur les lunettes 3D.**

**Stockez toujours les lunettes 3D dans l'étui fourni à cet effet lorsque vous ne les utilisez pas.**

**Prenez garde aux extrémités de la monture lorsque vous mettez les lunettes 3D.**

**Prenez garde à ne pas vous pincer le doigt dans la charnière des lunettes 3D.**

**Faites particulièrement attention lorsque des enfants utilisent les lunettes 3D.**

**À titre d'indication, les lunettes 3D ne doivent pas être utilisées par des enfants de moins de 5 à 6 ans. Tous les enfants doivent être surveillés par leurs parents ou les personnes qui en ont la charge lesquels doivent s'assurer de leur sécurité et de leur santé pendant toute l'utilisation des lunettes 3D.**

### **Visionnement de contenu 3D**

**Le contenu de visionnement 3D comprend des disques Blu-ray disponibles dans le commerce, des émissions en 3D, etc.**

Si vous préparez votre propre contenu en 3D, vérifiez qu'il est correctement.

**N'utilisez pas les lunettes 3D si vous avez déjà éprouvé une sensibilité à la lumière, des problèmes cardiaques ou si vous avez d'autres problèmes médicaux.**

**Cessez immédiatement d'utiliser les lunettes 3D si vous vous sentez fatigué, mal à l'aise ou si vous ne vous sentez pas comme d'habitude.**

Faites une pause appropriée après le visionnement d'un film en 3D.

**Faites une pause de 30 à 60 minutes après avoir visionné du contenu en 3D sur des périphériques interactifs tels que des jeux ou des ordinateurs.**

**Veillez à ne pas frapper l'écran du téléviseur ou d'autres personnes par inadvertance. Lorsque vous utilisez les lunettes 3D, il est possible que vous estimiez mal la distance entre l'utilisateur et l'écran.**

**Les lunettes 3D ne doivent être portées que lors du visionnement d'un contenu en 3D.**

**Si vous ne regardez pas en direction de l'écran du téléviseur pendant un moment après avoir visionné des images en 3D, il est possible que les lunettes 3D s'éteignent automatiquement.**

**Si vous souffrez de problèmes de vue (myopie/hypermétropie, astigmatisme, différence de vision entre l'œil gauche et l'œil droit), veillez à corriger votre vue avant d'utiliser les lunettes 3D.**

**Cessez l'utilisation des lunettes 3D si vous voyez nettement les images en double lors du visionnement un contenu en 3D.**

**Si plusieurs écrans plasma sont placés les uns à côté des autres, il se peut que les images 3D apparaissent en double, à cause d'interférences se produisant entre les écrans. Placez les écrans dans des positions**  appropriées afin d'éviter ces effets.

**N'utilisez pas les lunettes 3D à une distance inférieure à la distance recommandée.**

**Visionnement au moins à la distance recommandée (3 fois la hauteur effective de l'écran).**

**TH-85VX200W : 3,2 m ou plus**

**TH-103VX200W : 3,9 m ou plus**

Lorsque le haut et le bas de l'écran apparaisse en noir, comme pour des films, regardez l'écran à une distance équivalente à trois fois la hauteur de l'image réelle. (Ceci raccourcit la distance par rapport à la figure **recommandée ci-dessus.)**

### **Utilisation des lunettes 3D**

**Avant d'utiliser les lunettes 3D,assurez-vous qu'aucun objet cassable ne se trouve à proximité de l'utilisateur**  afin d'éviter toute blessure ou tout dégât accidentel.

Retirez les lunettes 3D avant de vous déplacer afin d'éviter de tomber blessure accidentelle.

**Mettez toujours les lunettes 3D dans l'étui (fourni) après utilisation.**

**N'utilisez les lunettes 3D que dans le but prévu et dans aucun autre.**

**N'utilisez pas les lunettes 3D dans des conditions de température élevée.**

**N'utilisez pas les lunettes 3D si elles sont endommagées.**

**N'utilisez pas d'appareils qui émettent des signaux infrarouges à proximité des lunettes 3D, car cela pourrait provoquer un dysfonctionnement des lunettes 3D.**

**N'utilisez pas d'appareils (tels que des téléphones mobiles ou des émetteurs-récepteurs individuels) qui émettent de fortes ondes électromagnétiques à proximité des lunettes 3D car cela pourrait provoquer leur dysfonctionnement.**

**Cessez immédiatement l'utilisation des lunettes 3D si un dysfonctionnement ou une panne se produit.**

**Cessez immédiatement l'utilisation des lunettes 3D si vous êtes victime de rougeurs, de douleurs ou d'irritation de la peau autour du nez ou des tempes.**

**Dans de rares cas, les matériaux utilisés dans les lunettes 3D peuvent être à l'origine d'une réaction allergique.**

### **Pile au lithium**

**Danger d'explosion si la pile est remplacée de manière inappropriée. Ne remplacez que par un type identique ou équivalent.**

## **Accessoires fournis**

![](_page_10_Figure_2.jpeg)

Utilisez les tores magnétiques et le filtre antibruit pour être conforme aux normes EMC. (reportez-vous à la page 55)

## **Piles de la télécommande**

### **La télécommande est alimentée par 2 piles R6 (UM3).**

- 1. Tirez et tenez le crochet, puis ouvrez le couvercle des piles.
- 2. Mettre les piles à l'intérieur bien respecter la polarité correcte (+ et –).
	- **Conseil:**

![](_page_10_Figure_9.jpeg)

![](_page_10_Figure_10.jpeg)

Si vous utilisez souvent la télécommande, vous avez intérêt à remplacer les piles ordinaires par des piles alcalines.

### **Précautions d'usage des piles**

L'installation incorrecte des piles peut provoquer la fuite de l'électrolyte entraînant la corrosion de la télécommande. La mise au rebut des piles doit se faire en respectant l'environnement.

### **Respectez les précautions suivantes:**

- 1. Remplacez les 2 piles en même temps. Remplacez les piles usagées par des piles neuves.
- 2. N'utilisez pas à la fois une pile neuve et une pile usagée.
- 3. N'utilisez pas à la fois 2 types différents de pile (exemple: une pile au "zinc-carbone" et une pile "alcaline").
- 4. Ne tentez pas de recharger les piles usagées, ne les court-circuitez pas, ne les démontez pas, ne les chauffez pas, ne les jetez pas dans un feu.
- 5. Le remplacement des piles s'avère nécessaire lorsque la télécommande n'agit plus que de façon irrégulière, ou plus du tout.
- 6. Ne brûlez pas ou ne brisez pas les piles.

Ne pas exposer les piles à une température excessive; comme le rayonnement solaire, le feu, etc.

## **Raccordements**

### **Raccordement et maintien du cordon d'alimentation, maintien du câble**

### **TH-85VX200W**

![](_page_11_Picture_3.jpeg)

### **TH-103VX200W**

![](_page_12_Figure_2.jpeg)

## **Raccordement d'un équipement vidéo**

![](_page_13_Figure_2.jpeg)

## **Connexion AUDIO OUT**

### **Remarque:**

L'équipement supplémentaire et le câble HDMI affichés ne sont pas fournis avec cet ensemble.

![](_page_13_Figure_6.jpeg)

## **Raccordement HDMI**

![](_page_14_Picture_268.jpeg)

### **Remarque:**

L'équipement supplémentaire et le câble HDMI affichés ne sont pas fournis avec cet ensemble.

## **Raccordement COMPONENT / RGB IN**

![](_page_14_Figure_6.jpeg)

### **Remarques:**

- Les équipements et les câbles complémentaires représentés sur cette illustration ne sont pas fournis avec cet appareil.
- Changez le réglage de "Sélection entrée en composantes/RVB" dans le menu "Configuration" pour "Composants" (lors de la connexion d'un signal composantes) ou pour "RVB" (lors de la connexion d'un signal RVB). (reportezvouz à la page 41)
- N'accepte que les signaux RVB avec "Sync Sur G".

### **Raccordement aux bornes d'entrée d'ordinateur (PC)**

![](_page_15_Figure_2.jpeg)

### **Remarques:**

- Concernant les signaux d'entrée d'ordinateur courants décrits dans la liste des signaux d'entrée applicables (reportezvous à la page 62), les valeurs de réglage telles que celles des positions et tailles d'image standard sont déjà en mémoire sur cet appareil. Vous pouvez ajouter jusqu'à huit types de signaux d'entrée d'ordinateur courants non compris dans la liste.
- Les signaux de l'ordinateur pouvant être entrés sont ceux possédant une fréquence de balayage horizontal de 15 à 110 kHz et une fréquence de balayage vertical de 48 à 120 Hz. (Cependant, les signaux dépassant 1.200 lignes ne seront pas affichés correctement.)
- La résolution de l'affichage est d'au maximum 1.440 × 1.080 points quand le mode aspect est réglé sur "4:3" et 1.920 × 1.080 points quand le mode aspect est réglé sur "16:9". Si la résolution de l'affichage excède ces maximums, il se peut qu'il soit impossible de voir les petits détails avec une clarté suffisante.
- Les bornes d'entrée PC sont compatibles avec DDC2B. Si l'ordinateur branché n'est pas compatible avec DDC2B, vous devrez changer les réglages de l'ordinateur au moment du branchement.
- Certains modèles de PC ne peuvent pas être raccordés à l'écran plasma.
- Il n'est pas nécessaire d'utiliser un adaptateur pour les ordinateurs équipés d'une borne Mini D-sub 15 broches compatible avec DOS/V.
- L'ordinateur représenté dans l'illustration est un exemple seulement.
- Les équipements et les câbles complémentaires représentés sur cette illustration ne sont pas fournis avec cet appareil.
- Ne réglez pas les fréquences de balayage horizontal et vertical pour les signaux PC à des niveaux supérieurs ou inférieurs aux limites de la plage de fréquence spécifiée.
- L'entrée en composantes est possible avec les broches 1, 2 et 3 du connecteur Mini D-sub 15 broches.
- Pour utiliser des signaux VBS d'entrée synchronisée, utilisez un connecteur à résistance de raccordement 75 ohms, en vente dans le commerce, pour raccorder le connecteur HD au point de réception des signaux VBS.
- Changez le réglage de "Sélection entrée en composantes/RVB" dans le menu "Configuration" pour "Composants" (lors de la connexion d'un signal composantes) ou pour "RVB" (lors de la connexion d'un signal RVB). (reportez-vouz à la page 41)

#### **Noms des signaux pour le connecteur Mini D-sub 15 broches**

![](_page_15_Picture_17.jpeg)

Disposition des broches pour la borne d'entrée PC

![](_page_15_Picture_276.jpeg)

## **Raccordement à la borne SERIAL (série)**

La borne SERIAL est utilisée quand l'écran plasma est commandé par un ordinateur. **Remarque:**

Pour utiliser la commande série pour cet appareil, assurez-vous de régler "Sélection contrôle d'interface" dans le menu "Configuration réseau" sur "RS-232C". (reportez-vous à la page 52)

![](_page_16_Figure_4.jpeg)

### **Remarques:**

- Utilisez un câble RS-232C direct pour relier l'écran plasma à un ordinateur.
- L'ordinateur représenté ici est uniquement à titre d'illustration.
- Les appareils et les câbles complémentaires montrés ne font pas partie des accessoires fournis.

La borne SERIAL est conforme à la spécification d'interface RS-232C, afin que l'écran plasma puisse être commandé par un ordinateur branché à cette borne.

L'ordinateur nécessitera un logiciel qui permet d'envoyer et de recevoir les données de contrôle qui satisfont aux conditions indiquées ci-après. Utilisez une application informatique telle qu'une langue de programmation pour créer le logiciel. Pour plus de détails, reportez-vous à la documentation de l'application informatique.

![](_page_16_Picture_454.jpeg)

### **Noms de signal pour le connecteur D-sub à 9 broches**

![](_page_16_Picture_455.jpeg)

Ces noms de signal sont ceux des spécifications d'ordinateur.

#### **Paramètres de communication**

![](_page_16_Picture_456.jpeg)

### **Format de base des données de contrôle**

La transmission des données de contrôle à partir de l'ordinateur commence par un signal STX, suivi par la commande, les paramètres, et enfin un signal ETX, dans cet ordre. S'il n'y a pas de paramètres, il n'est pas nécessaire d'envoyer le signal de paramètre.

![](_page_16_Figure_19.jpeg)

#### **Remarques:**

- Si plusieurs commandes sont transmises, attendez la réponse pour la première commande provenant de cet appareil avant d'envoyer la commande suivante.
- Si une commande incorrecte est envoyée par erreur, cet appareil renvoie la commande "ER401" à l'ordinateur.
- S1A et S1B de la commande IMS ne sont disponibles que si une carte de connexion pour entrée double est installée.

#### **Commande**

![](_page_16_Picture_457.jpeg)

Lorsqu'il n'est pas en service, cet écran plasma ne répond qu'à la commande PON.

## **Mise en service, mise hors service**

### **Raccordement du cordon d'alimentation à l'écran plasma.**

Maintenez soigneusement le cordon d'alimentation fixé à l'écran plasma au moyen d'un collier. (reportez-vous à la page 8, 9)

![](_page_17_Figure_3.jpeg)

Branchement de la fiche du cordon d'alimentation sur **une prise secteur.**

### **Remarques:**

- Les fiches secteur varient d'un pays à l'autre. La fiche illustrée à droite n'est peut-être pas celle dont est équipé votre appareil.
- Lorsque vous débranchez le cordon d'alimentation, faitesle toujours d'abord par sa fiche branchée dans la prise de courant.

Appuyez sur l'interrupteur d'alimentation de l'écran plasma pour le mettre sous tension. Appareil allumé.

### Capteur de télécommande Témoin d'alimentation **Surface du côté droit** Interrupteur d'alimentation principal

Témoin d'alimentation: Témoin vert

![](_page_17_Picture_148.jpeg)

Témoin d'alimentation: Témoin rouge (veille)

Appuyez sur la touche  $\left\langle \cdot\right\rangle$  de la télécommande pour mettre l'écran plasma en service.

Témoin d'alimentation: Témoin vert

Pour mettre l'écran plasma hors tension quand il est en service ou en veille, appuyez sur la touche  $\bigcirc$ /l de l'écran plasma.

### **Remarque:**

Quand la fonction de gestion d'alimentation est en service, le témoin d'alimentation devient Orange lorsque l'alimentation est coupée.

![](_page_17_Picture_18.jpeg)

![](_page_18_Figure_1.jpeg)

L'écran suivant s'affichera lors de la première mise en service de l'appareil. Sélectionnez la langue avec la télécommande. Les touches de l'appareil sont inopérantes.

### **Langues OSD**

![](_page_18_Picture_4.jpeg)

### **Remarques:**

- Une fois la langue réglée, l'écran ne s'affichera plus lors de la prochaine mise sous tension de l'appareil.
- À partir de la deuxième mise en service, la sélection de la langue doit s'effectuer, le cas échéant, grâce au menu de Configuration (reportez-vous à la page 43).

![](_page_18_Picture_8.jpeg)

**Si ces images 3D seront visionnées par un nombre indéterminé de personnes ou serviront à une application commerciale, un responsable doit prendre les précautions suivantes, valables aussi pour visionnement à domicile.** 

**Recommandations sur le visionnement 3D, le contenu 3D, la distance de visionnement et les lunettes 3D** - Afin de profiter pleinement et confortablement des **images 3D en toute sécurité, merci de lire attentivement le mode d'emploi.**

#### **Précautions relatives à la 3D**

Si l'alimentation est allumée la prochaine fois et les fois suivantes, les précautions relatives à la 3D s'affichent. Si vous ne souhaitez pas afficher ce message, réglez-le sur "3D Safety Precautions" dans le menu Options. (reportez-vous à la page 54)

# **Sélection du signal d'entrée**

![](_page_19_Picture_186.jpeg)

'COMPONENT" peut aussi s'afficher en tant que "RGB" en fonction du réglage de "Sélection entrée en composantes/RVB". (reportez-vous à la page 41)

Lorsqu'une carte de connexion avec des entrées doubles est installée :

![](_page_19_Picture_187.jpeg)

Borne d'entrée de la carte de connexion

Lorsqu'une double carte de connexion est installée, "SLOT INPUT A" et "SLOT INPUT B" s'affichent.

### **Utilisation des touches destinées à la sélection d'entrée**

![](_page_19_Figure_8.jpeg)

### **Remarques:**

- La sélection est aussi possible en appuyant sur la touche INPUT de l'appareil.
- Sélectionnez pour accommoder les signaux de la source reliée aux prises d'entrée pour composantes/RVB (reportez-vous à la page 41).
- De la rémanence (retard d'image) peut se produire sur le panneau d'affichage au plasma lorsqu'une image fixe est laissée sur le panneau pour une période prolongée. Une fonction qui assombrit légèrement l'écran s'active pour éviter la rémanence (reportez-vous à la page 60), mais cette fonction n'est pas une solution parfaite contre la rémanence.

![](_page_19_Figure_13.jpeg)

## **Commandes de base**

### **Appareil principal**

![](_page_20_Figure_2.jpeg)

### **Télécommande**

![](_page_21_Figure_2.jpeg)

![](_page_21_Figure_3.jpeg)

(reportez-vous à la page 36)

## **Format d'image (ASPECT)**

Grâce à l'écran plasma, vous pourrez voir les images dans les meilleures conditions, y compris lorsqu'il s'agit de films pour écran large.

### **Remarque:**

Soyez conscient du fait que vous risquez de violer la loi sur les droits d'auteur si vous mettez l'écran dans un endroit public à des fins commerciales ou pour présentation publique puis utilisez la fonction de sélection du mode d'aspect pour réduire ou agrandir l'image. Il est interdit de présenter ou de modifier, à des fins commerciales et sans autorisation préalable du détenteur des droits d'auteur, le matériel d'un tiers protégé par des droits d'auteur.

**ASPECT** 

- $\Box$ Appuyez plusieurs fois pour passer d'une option du format à l'autre de façon cyclique:
	- Pour plus de détails sur le mode aspect, reportez-vous à la "Liste des modes aspect" (reportez-vous à la page 61).

[sur l'appareil]

### **Surface du côté droit**

![](_page_22_Picture_303.jpeg)

Pour l'entrée de signaux AV (S Vidéo) :

 $\rightarrow$  4:3  $\rightarrow$  Zoom1  $\rightarrow$  Zoom2  $\rightarrow$  Zoom3  $\rightarrow$  16:9  $\rightarrow$  14:9  $\rightarrow$  Just -

![](_page_22_Picture_304.jpeg)

Pour l'entrée de signaux HD [1125 (1080) / 60i • 50i • 60p • 50p • 24p • 25p • 30p • 24sF, 1250 (1080) / 50i, 750 (720) / 60p • 50p]:

4:3  $\rightarrow$  Plein 4:3  $\rightarrow$  Zoom1 $\rightarrow$  Zoom2 Cadrage $\leftarrow$  14:9 $\leftarrow$  16:9  $\leftarrow$  Zoom3

[Pour des images 3D]

Le format est fixé sur "16:9" et vous ne pouvez pas le changer.

### **Remarques:**

- Le format de l'image est mis en mémoire pour chaque entrée séparément.
- Ne laissez pas l'image s'afficher en mode 4:3 pour une période prolongée, car il peut en résulter une rémanente permanente sur le panneau d'affichage au plasma.

### **Mode All Aspect**

Placez "All Aspect" sur "On" dans le menu Options pour activer le mode aspect élargi (reportez-vous à la page 53). En mode All Aspect, le mode aspect des images change comme suit. Pour plus de détails sur le mode aspect, reportezvous à la "Liste des modes aspect" (reportez-vous à la page 61).

Pour l'entrée de signaux AV (S Vidéo) :

 $\rightarrow$  4:3  $\rightarrow$  Zoom1  $\rightarrow$  Zoom2  $\rightarrow$  Zoom3  $\rightarrow$ 16:9  $\rightarrow$ 14:9  $\rightarrow$  Just -

![](_page_22_Picture_305.jpeg)

Pour l'entrée de signaux HD [1125 (1080) / 60i • 50i • 60p • 50p • 24p • 25p • 30p • 24sF, 1250 (1080) / 50i, 750 (720) / 60p • 50p]:  $\rightarrow$  4:3 Full  $\rightarrow$  Zoom1  $\rightarrow$  Zoom2  $\rightarrow$  Zoom3  $\rightarrow$  16:9  $\rightarrow$  14:9  $\rightarrow$  Just1  $\rightarrow$  Just2  $\rightarrow$  4:3 (1)  $\rightarrow$  4:3 (2)

![](_page_22_Picture_26.jpeg)

## **Visionnement d'images 3D**

Vous pouvez profiter des images en 3D avec des contenus ou des programmes correspondant à l'effet 3D en portant les lunettes 3D (fournies).

Ce l'écran prend en charge les formats 3D "Trame séquentielle\*<sup>1</sup>", "Côte à côte\*<sup>2</sup>" et "Haut et bas\*<sup>3</sup>".

- \*1: Le format 3D qui permet d'enregistrer les images pour les yeux gauche et droit avec une qualité haute définition et de les lire en
- alternance \*2, \*3: Autres formats 3D disponibles

## **Lunettes 3D**

![](_page_23_Figure_6.jpeg)

N'exercez pas de pression et ne rayez pas la surface du diaphragme à cristaux liquides.

### **■Remplacement de la pile**

 Lorsque la pile faiblit, le témoin clignote 5 fois lors de l'allumage des lunettes 3D. Dans ce cas, il est conseillé de remplacer rapidement la pile.

 • Jetez les piles usagées en tant que déchets non combustibles, ou conformément aux réglementations sur les déchets dans votre région.

Desserrez la vis et retirez le couvercle de la pile à l'aide du tournevis fourni

![](_page_24_Picture_5.jpeg)

2 Remplacez la pile

![](_page_24_Picture_7.jpeg)

- Utilisez le type de pile spécifié (pile bouton au lithium CR2032).
- Vérifiez la bonne polarité (+ ou -).
- Remplacez et verrouillez le couvercle de la pile

![](_page_24_Figure_11.jpeg)

![](_page_24_Picture_12.jpeg)

• Vérifiez que la vis est serrée.

### **■Fixation de la plaquette nasale**

Utilisez la plaquette nasale A ou B selon vos goûts.

• Si vous portez des lunettes de correction de la vue, il est conseillé de retirer la plaquette nasale.

![](_page_24_Picture_17.jpeg)

• Vous pouvez sélectionner l'un des 2 niveaux de hauteur de la plaquette nasale A. Utilisez les 2 parties saillantes supérieures ou inférieures situées sur les lunettes 3D pour fixez la plaquette nasale A. • Utilisez les 3 parties saillantes des lunettes 3D pour fixer la plaquette

nasale B.

### **■Fixation de l'élastique spécial**

Si les lunettes 3D ne tiennent pas en place, utilisez l'élastique spécial fourni pour les maintenir.

• Fixez l'élastique aux extrémités gauche et droite de la monture et ajustez la longueur.

![](_page_24_Picture_23.jpeg)

Monture Poussez pour ajuster la longueur de l'élastique

Lorsque l'extrémité de l'élastique spécial est droite, formez un boucle à ce niveau et attachez la partie tordue.

![](_page_24_Picture_26.jpeg)

![](_page_24_Picture_27.jpeg)

• Manipulez la parti en caoutchouc avec soin afin de ne pas la casser.

### **■Stockage et nettoyage des lunettes 3D**

- Utilisez l'étui fourni pour stocker les lunettes 3D.
- Évitez de stocker les lunettes 3D dans des endroits chauds ou humides.
- Utilisez un chiffon propre, doux et sec pour essuyer les lunettes 3D. Sinon, de la saleté ou de la poussière pourrait rayer les lunettes.
- N'utilisez pas de benzène, de diluant ni de cire sur les lunettes 3D car cela pourrait provoquer un écaillement de la peinture.
- N'immergez pas les lunettes 3D dans un liquide tel que de l'eau lors du nettoyage.

### **Pour visionner des images en 3D**

### Pour afficher du contenu au format de trame séquentielle (par exemple, Blu-ray Disc compatible 3D, etc.) **avec un effet 3D**

Raccordez le lecteur compatible 3D via un câble HDMI (reportez-vous à la page 11), puis lisez le contenu.

- Utilisez un câble compatible HDMI entièrement câblé.
- Pour les réglages du lecteur, consultez le manuel du lecteur.
- Si vous utilisez un lecteur non compatible 3D, les images sont affichées sans effet 3D.
- Pour afficher le contenu de formats 3D autres que Trames séquentielles avec un effet 3D.

Adaptez le format d'image dans "Format d'image 3D" (reportez-vous à la page 44) avant le visionnement.

• Vous pouvez afficher view "Côte à côte" et "Haut et bas" avec un effet 3D si vous utilisez un lecteur non compatible 3D.

• Veuillez consulter les fournisseurs de contenu ou de programmes pour connaître la disponibilité de ce service.

### **Allumez les lunettes 3D**

 • Appuyez sur le bouton d'alimentation des lunettes 3D pendant 1 seconde environ. (reportez-vous à la page 20)  **Mettez les lunettes 3D**

 • Si les lunettes 3D ne tiennent pas en place, maintenez-les à l'aide de l'élastique spécial fourni et en ajustant sa longueur. (reportez-vous à la page 21)

### **Regarder des images en 3D**

### **■Pour éteindre les lunettes 3D**

 Après avoir utilisé les lunettes 3D, appuyez sur le bouton d'alimentation en pendant environ 1 seconde pour les éteindre. (reportez-vous à la page 20)

### **Remarques:**

- Si la pièce est éclairée par des lumières fluorescentes (50 Hz) et que la lumière semble clignoter lors de l'utilisation des lunettes 3D, éteignez les lumières.
- Le contenu 3D n'est pas correctement lisible si les lunettes 3D sont portées à l'envers ou en position retournée.
- Ne portez pas les lunettes 3D lorsque vous regardez quelque chose d'autre que des images 3D. Des écrans à cristaux liquides (tel que des écrans d'ordinateur, des horloges numériques ou des calculatrices, etc.) peuvent être difficiles à voir si vous portez les lunettes 3D.
- N'utilisez pas les lunettes 3D comme des lunettes de soleil.
- Il est possible que les effets 3D soient perçus de manière différente en fonction des personnes.

### **Dépannage pour lunettes 3D**

![](_page_26_Picture_198.jpeg)

## **Tableau des images visibles pour chaque format d'image 3D ainsi que le format de l'image source**

Si l'image apparaît anormale, consultez le tableau ci-dessous pour choisir le réglage de format d'image 3D correct.

![](_page_26_Picture_199.jpeg)

\*1 lorsque l'image source n'est pas reconnue correctement

\*<sup>2</sup> Si "Lunettes 3D" est réglé sur "Activé", les images s'affichent avec un effet 3D. S'il est réglé sur "Désactivé", elles s'affichent sans effet 3D.

• Selon le lecteur ou les émissions, il est possible que l'image soit différente des illustrations ci-dessus.

## **Affi chages des menus sur l'écran**

![](_page_27_Figure_1.jpeg)

### Liste d'affichage du menu

### **Menu Image**

| Normaliser            |    |        |  |  |
|-----------------------|----|--------|--|--|
| Mode Image            |    | Normal |  |  |
| Contraste             | 25 | г      |  |  |
| Luminosité            | O  | г      |  |  |
| Couleur               | 6  |        |  |  |
| Teinte                | Ō  | г      |  |  |
| Netteté               | G  |        |  |  |
| <b>Balance blancs</b> |    | Normal |  |  |
| Réglages avancés      |    |        |  |  |
|                       |    |        |  |  |
|                       |    |        |  |  |
| Sauvegarde mémoire    |    |        |  |  |
| Chargement mémoire    |    |        |  |  |
| Modifier mémoire      |    |        |  |  |
|                       |    |        |  |  |

reportez-vous à la page 28-39 reportez-vous à la page

### **Menu Configuration Menu Taille/Pos. Menu Son**

| Réglages 3D                         |             |
|-------------------------------------|-------------|
|                                     |             |
| Signal                              |             |
| Économiseur d'écran                 |             |
| Réglages durée de vie prolongée     |             |
| Étiquette d'entrée                  |             |
| Configuration réseau                |             |
| Sélection entrée en composantes/RVB |             |
|                                     | <b>RVB</b>  |
| Mode scaler externe                 | Non         |
| Économie d'énergie                  | Non         |
| PC Gestion alimentation             | Non         |
| Arrêt automatique                   | Non         |
| Dessin affichage                    | Type 1      |
| Position affichage                  | Haut gauche |
| Affichages à l'écran                | Francais    |

41-52

| Normaliser                |   |     |  |
|---------------------------|---|-----|--|
| Config. auto              |   |     |  |
| Position H                | n | г   |  |
| Taille H                  | n | г   |  |
| n<br>Position V           |   | г   |  |
| Taille V<br>礧             | n | г   |  |
| Point horloge             | ſ | г   |  |
| Phase de l'horloge        | n |     |  |
| Position d'immobilisation | r | г   |  |
| Mode de pixel 1:1         |   | Non |  |
| Surbalayage               |   | Non |  |

reportez-vous à la page 25-27

![](_page_27_Figure_13.jpeg)

reportez-vous à la page 40

# **Réglage de Taille/Pos.**

**1 Affi chez l'écran du menu.**

![](_page_28_Picture_2.jpeg)

**2 Sélectionnez "Taille/Pos.".**

![](_page_28_Picture_192.jpeg)

![](_page_28_Figure_5.jpeg)

### **3 Sélectionnez l'élément et réglez-le.**

![](_page_28_Picture_193.jpeg)

![](_page_28_Figure_8.jpeg)

### **Remarque:**

Les éléments non réglables sont estompés en gris. Les éléments réglables diffèrent selon le signal d'entrée et le mode d'affichage.

### **4 Quittez le menu.**

![](_page_28_Picture_12.jpeg)

![](_page_28_Figure_13.jpeg)

### **Remarques:**

- Les régslages détaillés sont mis en mémoire individuellement pour chaque format de signal d'entrée. (Les réglages pour les composantes de signal sont mis en mémoire pour 525 (480) / 60i · 60p, 625 (575) / 50i · 50p, 1125 (1080) / 60i · 50i · 60p · 50p · 24p · 25p · 30p · 24sF, 1250 (1080) / 50i, 750 (720) / 60p · 50p, tandis que les signaux RVB/PC et les signaux Digital sont mis en mémoire pour chaque fréquence.)
- Si un signal "Cue" ou un signal "Rew" est reçu d'un magnétoscope ou d'un lecteur DVD, la position de l'image se décale vers le haut ou vers le bas. Ce déplacement de la position de l'image ne peut pas être contrôlé par la commande "Taille/Pos.".

### **Conseil (** Normaliser **Normaliser)**

Avec Taille/Pos. activé, vous appuyez sur la touche OK pendant "Normaliser", toutes les valeurs de réglage sont ramenées aux réglages en usine.

- 
- **Confia. aut** Position H/Position V, Taille H/Taille V, Point horloge et Phase de l'horloge sont automatiquement réglés lorsque le signal RVB ou PC est reçu.
	- Ce réglage est activé dans les conditions suivantes:
	- Lorsque "Sélection entrée en composantes/RVB" ou "Sélection d'entrée YUV/RVB" du menu "Configuration" (reportez-vous à la page 41) est réglé sur "RVB", ce réglage est activé.
	- Lorsque le signal n'est pas au format PC, ce réglage est activé uniquement si "Surbalayage" (reportez-vous à la page 27) est sur "Non" ou que le "Mode de pixel 1:1" (reportez-vous à la page 27) est sur "Oui", et que Taille H/Taille V n'est pas réglé automatiquement.
	- Ce réglage sera invalide et ne fonctionnera pas dans les conditions suivantes:
	- Aspect est réglé sur "Cadrage"
	- "Surbalayage" est réglé sur "Oui"

### **Utilisation de la télécommande**

![](_page_29_Picture_10.jpeg)

Lorsque vous appuyez sur <sup>AUTO</sup><br>Lorsque vous appuyez sur sera exécuté.

Lorsque Config. auto ne fonctionne pas, "Invalide" s'affiche.

### **Mode Auto**

Lorsque "Auto Setup" est réglé sur "Auto" dans le menu Options (reportez-vous à la page 53), le réglage automatique de position démarre:

- Lorsque l'alimentation de l'écran est activée.
- Lorsque le signal d'entrée est commuté.

### **Remarques:**

- Si la fréquence du point horloge est de 162 MHz ou supérieure, Point horloge et Phase de l'horloge ne peuvent être effectués.
- Lorsqu'un signal RVB est reçu, Point horloge et Phase de l'horloge ne sont pas disponibles.
- Config. auto pourrait ne pas fonctionner en présence d'image rognée ou sombre. Dans ce cas, aller sur une image lumineuse avec des bords et autres objets clairement illustrés, puis essayer de nouveau le réglage automatique.
- En fonction du signal, il est possible d'avoir un hors alignement après Config. auto. Exécuter le réglage fin pour la position/taille comme requis.
- Si Config. auto ne peut régler correctement le signal de fréquence verticale 60Hz XGA (1024×768@60Hz, 1280×768@60Hz, et 1366×768@60Hz), la présélection du signal individuel sous "Mode XGA" (reportez-vous à la page 45) peut servir à obtenir une Config. auto correcte.
- Config. auto ne fonctionne pas correctement lorsqu'un signal, tel qu'une information supplémentaire, est superposé au-delà d'une période d'image valide ou que les intervalles entre la synchronisation et les signaux d'image sont courts ou pour les signaux d'image avec ajout d'un signal de synchronisation à trois niveaux.
- Si Config. auto ne peut être réglé correctement, sélectionnez "Normaliser" une fois et appuyez sur OK puis réglez Taille/Pos. à la main.
- **● Position H** Ajustez la position horizontale. **● Position V** Ajustez la position verticale.

![](_page_29_Picture_26.jpeg)

![](_page_29_Picture_28.jpeg)

![](_page_29_Picture_29.jpeg)

![](_page_29_Figure_30.jpeg)

![](_page_29_Figure_32.jpeg)

- **● Point horloge (Dans le cas où les signaux d'entrée sont de type Composants, RVB ou PC)** Des interférences (bruit) périodiques à motifs rayés peuvent avoir lieu si un motif rayé est affiché. Le cas échéant, procédez au réglage afin de réduire ces interférences.
- **● Phase de l'horloge (Dans le cas où les signaux d'entrée sont de type Composants, RVB ou PC)** Supprimez le papillotement et la distorsion.

![](_page_30_Figure_1.jpeg)

Les signaux configurables sont les suivants:

525i, 525p, 625i, 625p, 750/60p, 750/50p (Composante Vidéo, RVB, DVI, SDI, HDMI)

![](_page_30_Figure_4.jpeg)

**Remarques:**

- Lorsque "Non" est sélectionné, "Taille H " et "Taille V" ne peuvent être réglés.
- Si "Surbalayage" est réglé sur "Oui", ce réglage n'est pas valide.
- **● Position**  (Avec un signal composantes et RVB)

d'immobilisation Ajustez la position du dispositif d'alignement lorsque les parties noires de l'image n'ont pas de détails à cause d'une sous-exposition ou sont verdâtres.

### **Valeur optimale de l'ajustement de la position du dispositif d'alignement**

Lorsque les parties noires ne sont pas détaillées à cause d'une sous-exposition (noir) →Une valeur qui provoque moins de noir représente le réglage optimal.

Lorsque des parties noires sont verdâtres

→Une valeur qui annule la teinte verdâtre sans provoquer de noir représente le réglage optimal.

• Mode de pixel 1:1 Permet d'ajuster le format d'affichage lorsque le signal 1125i, 1125p ou 1250i est reçu.

### **Remarques:**

- Sélectionnez Oui lorsque vous souhaitez afficher un signal d'entrée 1920 × 1080.
- Signal d'entrée applicable;
- 1125 (1080) / 50i · 60i · 24sF · 24p · 25p · 30p · 50p · 60p, 1250 (1080) / 50i
- Sélectionnez Non lorsqu'un scintillement apparaît autour de l'image.
- Taille H et Taille V ne peuvent pas être ajustés si vous avez sélectionné Oui.

![](_page_30_Figure_21.jpeg)

**● Mode de pixel 1:1(2k1k)** Lorsque le signal d'entrée est un signal 2k1k (2048×1080 / 24p, 2048×1080 / 24sF), (Pour les signaux 2k1k) la taille d'affichage est ajustée comme suit.

![](_page_30_Figure_23.jpeg)

### **Remarque:**

La réception des signaux 2k1k n'est possible que lorsque la plaque à bornes HD-SDI Dual Link (TY-FB11DHD) est installée.

- **Surbalayage** Modifie la dimension de l'image visionnée sur l'écran.
	- **Non:** Établit la dimension normale de l'image visionnée sur l'écran.
	- **Oui:** Règle la dimension de l'image visionnée à approximativement 95 % de l'image visionnée normale.

![](_page_30_Figure_29.jpeg)

#### **Remarques:**

- "Surbalayage" peut être modifié lorsque "Studio mode" du menu Options est sur "On". Lorsque "Studio mode" est sur "Off", ce réglage est désactivé et ne peut être modifié. (reportez-vous à la page 53)
- Ce réglage n'est valide que lorsque les signaux d'entrée sont les suivants; 525i, 525p, 625i, 625p, 750/60p, 750/50p, 1125/60i, 1125/50i, 1125/24sF, 1125/25p, 1125/24p, 1125/30p, 1125/60p, 1125/50p, 1250/50i (Composante Vidéo, RVB, DVI, SDI, HDMI)
- Lorsque " Surbalayage" est placé sur " Oui ", " Position H " et " Position V " dans " Taille/Pos. " peuvent être ajustés.
- Consultez le manuel d'emploi des divers modules pour ce qui concerne les signaux correspondants de DVI et SDI.

# **Réglages de l'image**

![](_page_31_Picture_1.jpeg)

### **Conseil (** Normaliser **Normaliser)**

Pendant l'affichage du menu "Image", si vous appuyez sur la touche OK pendant "Normaliser", toutes les valeurs de réglage sont ramenées aux réglages en usine.

### **● Mode Image**

Vous pouvez basculer sur le mode Image optimal pour la source vidéo et l'environnement ambiant.

### **Normal:**

Pour regarder une émission dans les conditions normales d'éclairement (le soir).

Cette valeur correspond à une Luminosité et un Contraste normaux. **Dynamique:**

Pour regarder une émission dans une pièce fortement éclairée. Cette valeur correspond à une Luminosité et un Contraste élevés.

### **Remarques:**

• Lorsque "Moniteur" est sélectionné dans Mode Image, le réglage des options de menu suivantes n'est pas possible.

Menu Image: Contraste

Menu Économiseur d'écran: Limite maximale (reportez-vous à la page 49)

Menu Configuration: Économie ďénergie (reportez-vous à la page 43)

• Si vous souhaitez changez l'image et la couleur du menu Image, procédez au réglage à l'aide des éléments du menu Image. (voir ci-dessous)

![](_page_32_Picture_280.jpeg)

### **Remarques:**

- Vous pouvez changer le niveau de chaque paramètre (Contraste, Luminosité, Couleur, Teinte et Netteté) pour chaque menu "Mode Image".
- Les réglages pour "Normal", "Dynamique", "Cinéma" et "Moniteur" sont mis en mémoire individuellement pour chaque prise d'entrée.
- L'augmentation de "Contraste" dans le cas d'une image lumineuse, ou sa diminution dans le cas d'une image sombre, donnent peu de changement.

![](_page_32_Picture_19.jpeg)

### **Cinéma:**

Idéal pour les films.

### **Moniteur:**

À utiliser lors de la création de contenu pour diffusion ou pour un film. Avec cette image, même si le niveau moyen de luminance globale (APL) change, cela n'affecte pas la luminosité des zones qui ont le même niveau de signal.

## **Réglages avancés**

Permet un réglage d'image fin de niveau professionnel.

### **Remarques:**

- Les valeurs réglées sont mises en mémoire individuellement pour chaque prise d'entrée.
- Les valeurs de la plage de réglage doivent être utilisées comme référence.

![](_page_33_Picture_6.jpeg)

Effectuez la balance des blancs (ÉB) de la manière suivante:

- **1.** Réglez la balance des blancs des zones lumineuses à l'aide de "ÉB R haut", "ÉB V haut" et "ÉB B haut".
- **2.** Réglez la balance des blancs des zones sombres à l'aide de "ÉB R bas", "ÉB V bas" et "ÉB B bas".
- **3.** Répétez les opérations **1** et **2**.

Les opérations 1 et 2 réagissent l'une sur l'autre; vous devez donc les répéter plusieurs fois pour obtenir le réglage désiré.

### **Réglages de l'image**

**● Réduction 3:2** Quand cette fonction est en service, l'écran essaie de reproduire une représentation plus naturelle des sources telles que des Oui films, qui sont enregistrées à 24 images par seconde. Si l'image n'est pas stable, désactivez le paramètre. **Remarque:** Quand le réglage est sur "Oui", cela affecte uniquement les signaux d'entrée suivants: • Entrée d'un signal 525i (480i), 625i (575i), 1125 (1080)/60i avec un signal d'entrée "Composants". **● Réglage du**  Accentue le contraste pour rendre plus visible une partie de l'image trop pâle. Non Oui et al. et al. et al. et al. et al. et al. et al. et al. et al. et al. et al. et al. **gain Non:** Désactive "Réglage du gain". **Oui:** Active "Réglage du gain". **Remarques:** • "Réglage du gain" peut être modifié lorsque "Studio mode" du menu Options est sur "On". Lorsque "Studio mode" est sur "Off", ce réglage est désactivé et ne peut être modifié. (reportez-vous à la page 53) • Ce réglage n'est valide que lorsque les signaux d'entrée sont les suivants: Composante Vidéo, RVB (analogues), SDI, HDMI **● Réduction du bruit** Permet de régler les trois fonctions NR (Réduction du bruit) suivantes simultanément. Réduct. bruit vidéo, Réduct. bruit bloc, Réduct. moustique Non Min. Évolué  $\Longleftrightarrow$  Max. Moy. **[Réducteur évolué]** Permet de régler les trois fonctions NR séparément. **1 Sélectionnez "Évolué".** Réduction du bruit Évolué Réduct. bruit vidéo Non sélectionnez  $_{\alpha}$ Réduct. bruit bloc Non Réduct. moustique Non **2 Sélectionnez l'élément et réglez-le.** Non Min. Réduction du bruit Évolué Réduct. bruit vidéo Non  $(2)$  réglez Max. Moy. Réduct. bruit bloc Non Réduct. moustique **Non** 1 sélectionnez **Réduct. bruit vidéo:** Réduit automatiquement les bruits de l'image. **Réduct. bruit bloc:** Réduit le bruit de bloc lors de la lecture de vidéos MPEG. **Réduct. moustique:** Réduit l'effet Gibb autour des sous-titres sur les vidéos MPEG.

**Remarque:**

"Réduction du bruit" ne peut pas être ajustée pendant qu'un signal PC est appliqué.

### **Conseil (** Normaliser **Normaliser)**

Sur la télécommande, pendant l'affichage du menu "Réglages avancés", si vous appuyez sur la touche OK pendant "Normaliser", toutes les valeurs de réglage sont ramenées aux réglages en usine.

## **Réglage de l'espace chromatique (Gamme de couleurs)**

Change l'espace chromatique au point chromatique standard du signal BT.709 et l'ajuste.

![](_page_35_Picture_3.jpeg)

### **● Gamme de couleurs**

**DIGITAL CINEMA COLOUR:** Règle la gamme de couleurs pour reproduire la couleur d'origine des films Personnalisé: Le réglage de l'espace chromatique (valeur par défaut : BT.709) réglé dans "Modifier" est reflété. **Réglage initiale:** Désactive le réglage de l'espace chromatique, les images sont affichées dans la gamme de couleur originale du panneau.

**HDTV Couleur:** Change l'espace chromatique au point chromatique standard du signal BT. **Remarques:**

- Ce réglage est mémorisé séparément pour chaque borne d'entrée est "Mode Image".
- Pour des images 3D, ce réglage devient "Non" et aucun réglage n'est disponible.

### **● Modifi er**

L'espace chromatique est ajusté.

### **Remarques:**

- Ce réglage n'est valide que lorsque "Gamme de couleurs" est sur "Personnalisé".
- Ce réglage est mémorisé séparément pour chaque borne d'entrée est "Mode Image".

![](_page_35_Picture_293.jpeg)

**● Réinitialiser** Réinitialise la valeur de réglage de l'espace chromatique. **Remarque:**

Ce réglage est reflété uniquement pour la borne d'entrée sélectionnée et l'"Image".

**1** Sélectionnez "Réinitialiser". Gamme de couleurs 2 accès Gamme de couleurs  $\alpha$ 1 sélectionnez 65535 2900 0 Taux V 2110 65535 0 1760 Taux B Réinitialiser **2** Sélectionnez "Valider". Gamme de couleurs  $\alpha$ Réinitialiser 2 réglage **Non** 

![](_page_36_Picture_4.jpeg)

• Diagramme chromatique Le triangle RGB représentant l'espace chromatique actuel s'affiche.

### **Gamme de couleurs : Personnalisé**

![](_page_36_Picture_7.jpeg)

Ligne blanche : Gamme de couleur avec le réglage "Réglage initiale" (gamme de couleur originale) Ligne jaune : Gamme de couleur avec le réglage "Personnalisé" (gamme de couleur actuelle).

# **Profils d'image**

Il est possible de mémoriser jusqu'à 16 combinaisons de valeurs de réglage de l'image (dans le menu Image et Réglages avancés) dans la mémoire d'affichage sous la forme de profils et de les appliquer au besoin, facilitant ainsi vos réglages d'image préférés.

### **Remarque:**

Si les éléments de réglage (menu Image et Réglages avancés) sont réglés différemment entre Sauvegarde mémoire et Chargement mémoire, ils peuvent ne pas affecter Chargement mémoire.

![](_page_37_Picture_4.jpeg)

### **Sauvegarde des profils**

Suivez ces étapes pour sauvegarder les valeurs de réglage de l'image sous la forme de profils.

### **Remarque:**

Lorsque les réglages sont verrouillés à "Réglages durée de vie prolongée", il n'est pas possible de sauvegarder les profils.

- **1** Indiquez la qualité d'image dans le menu Image et les Réglages avancés. (reportez-vous à la page 28 à 33)
- **2** Dans le menu Image, sélectionnez "Sauvegarde mémoire".

![](_page_38_Picture_412.jpeg)

![](_page_38_Figure_8.jpeg)

1 sélectionnez

Sélectionnez un nom de profil pour sauvegarder les valeurs de réglage de l'image.

leur statut bloqué. (reportez-vous à la page 36)

[ ], [ $\blacksquare$ ]: Les réglages peuvent être sauvegardés dans

[41], [42]: Les réglages ne peuvent pas être sauvegardés

![](_page_38_Picture_11.jpeg)

ce profil.

**4** Sélectionnez "Oui".

Sauvegarde mémoire

dans ce profil.

![](_page_38_Picture_12.jpeg)

**5** Saisissez un nom pour le profil. [Saisie des noms de profil]

> Les noms de profil peuvent contenir un maximum de 40 caractères.

> Pour saisir le texte, sélectionnez les caractères sur le clavier virtuel.

> Modifiez le nom du profil par défaut dans la zone de texte à votre guise.

![](_page_38_Figure_17.jpeg)

### **Exemple: Indiquer "MY PICTURE"**

1 Sélectionnez "Sup. tout".

Tout le texte est effacé. Pour effacer des caractères séparément, sélectionnez "Suppr.".

2 Sélectionnez "M".

MEMORY1

 $M$ 

Répétez cette étape pour saisir le caractère suivant.

3 Sélectionnez "Y".  $M<sup>2</sup>$ 

4 Sélectionnez "Espace".  $MY$ 

**6** Lorsque vous avez terminé de saisir le nom du profil, sélectionnez "Valider".

Pour annuler la sauvegarde du profil, sélectionnez "Annuler".

![](_page_38_Figure_27.jpeg)

1 sélectionnez 2 réglage

![](_page_38_Picture_29.jpeg)

![](_page_38_Picture_30.jpeg)

## **Chargement des profils**

Chargez les profils et appliquez les valeurs de réglage de l'image à l'affichage comme suit. **Remarques:**

• Les profils chargés sont mis en mémoire d'après la prise d'entrée sélectionnée. (reportez-vous à la page 16) • Lorsque les réglages sont verrouillés sur "Réglage durée de vie prolongée", il n'est pas possible d'enregistrer les profils.

![](_page_39_Figure_4.jpeg)

![](_page_39_Figure_5.jpeg)

A<sub>1</sub>:Lock1  $a2:$ Lock2

![](_page_39_Picture_7.jpeg)

Les opérations avec les profils bloqués sont limitées. (reportez-vous à la page 38)

Les valeurs de réglage de l'image dans le menu Image ne peuvent pas être modifiées, à l'exception du "Mode Image". Une fois que vous avez modifié le réglage "Mode Image", vous pouvez modifier "Contraste", "Luminosité" et autres valeurs de réglage de l'image.

### **Lock1**

Les valeurs de réglage de l'image sont visibles.

![](_page_39_Picture_12.jpeg)

### **Lock2**

Les valeurs de réglage de l'image sont masquées.

![](_page_39_Picture_15.jpeg)

## **Modification des profils**

Supprimez ou renommez les profils comme suit.

#### <Suppression des profils> <Attribution d'un nouveau nom aux profils> **Remarque: Remarque:** Les profils bloqués ne peuvent pas être supprimés. Il est impossible de renommer les profils bloqués. 1 Dans le menu Image, sélectionnez "Modifier mémoire". Dans le menu Image, sélectionnez "Modifier mémoire". 2 accès 2 accès Sauvegarde mémoire Sauvegarde mémoire  $($ ok $)$ Chargement mémoire  $($ ok $)$ Chargement mémoire Modifier mémoire Modifier mémoire 1 sélectionnez 1 sélectionnez **2** Sélectionnez "Supprimer mémoire". **2** Sélectionnez "Changer nom mémoire" 2 réglage 2 réglage Supprimer mémoire Supprimer mémoire  $(x)$  $($  OK Changer nom mémoire Changer nom mémoire 1 sélectionnez 1 sélectionnez **3** Sélectionnez le profil à supprimer. **3** Sélectionnez le profil à renommer. Pour supprimer tous les profils, sélectionnez 2 réglage 1. [ ] MEMORY1 "Supprimer tout". 2. [<sup>1</sup>] MEMORY2 2 accès 1 sélectionnez 12. [<sup>1</sup>] MEMORY12 1. **[ ] MEMORY1**  $2. [$   $]$ MEMORY2 1 sélectionnez Supprimer tout **4** Saisissez un nom pour le profil.<br>Saisie des noms de profil → page 35 **4** Sélectionnez "Oui". 1 sélectionnez Créer nom mémoire **MEMORY1** █ ner mé A BCDEFGH I J K LM Sup. tout 1 sélectionnez 2 réglage $($  OK) N O P Q R S T U V W X Y Z Suppr. Supprimer les données de «MEMORY1» abcde f gh i j k lm nopq r s t uvwxyz 2 réglage 0123456789 Espace **Oui**  $\overline{\circledcirc}$ " # \$%& ' + – / = ? \_ ` | ~<>( ) [ ] { } , Valider Annuler **5** Lorsque vous avez terminé de saisir le nom du profil, sélectionnez "Valider". Pour annuler l'attribution d'un nouveau nom au profil, sélectionnez "Annuler".

![](_page_40_Picture_4.jpeg)

## **Blocage des profils**

Vous pouvez bloquer les profils sauvegardés pour restreindre les opérations lorsque les profils sont chargés. Vous pouvez également définir des mots de passe.

### **Remarques:**

- Lorsque le verrouillage est configuré sur "Réglage durée de vie prolongée", il est impossible de verrouiller le profil.
- Lorsque le profi l est verrouillé, les opérations de menu de "Réglage durée de vie prolongée" sont limitées. (reportez-vous à la page 49)

### **<Blocage et déblocage des profils>**

![](_page_41_Picture_7.jpeg)

Une fois un profil bloqué, les opérations suivantes sont restreintes lorsque le profil est chargé.

![](_page_41_Picture_436.jpeg)

### **<Modifi cation des mots de passe>**

Memory lock

**1** Suivez les étapes 1 à 5 de la procédure précédente, <Blocage et déblocage des profils>.

Lock1

**Off** 

**2** Sélectionnez "Change pass

MEMORY2 Off

isf Mode Off

![](_page_41_Picture_437.jpeg)

**3** Saisissez un nouveau mot de  $(1)(2)(3)$ passe à 4 chiffres.  $456$  $(7)$  $(8)$  $(9)$ **4** Sélectionnez "Ok".  $\boxed{0}$ Input new pas

 $Canc<sub>6</sub>$ 

 $\overline{*}$   $\overline{*}$   $\overline{*}$ 

**5** Quittez le menu.

 $\overline{\mathbf{r}}$ 

![](_page_41_Picture_15.jpeg)

 $\mathcal{R}$ 

#### **Remarque:**

Change p

MEMORY1

MEMORY12

Notez par écrit le nouveau mot de passe pour ne pas l'oublier.

### **<Réglage d'isf Mode>**

Passe à l'affichage du mode "Mode Image".

![](_page_42_Picture_3.jpeg)

**1** Suivez les étapes 1 à 5 de la procédure précédente, <Blocage et déblocage des profils>.

### **2** Sélectionnez "isf Mode".

![](_page_42_Figure_6.jpeg)

Si vous sélectionnez "On" pour isf Mode, l'affichage du mode "Mode Image" change comme suit.

### **Affi chage du mode "Mode Image"**

![](_page_42_Picture_176.jpeg)

![](_page_42_Picture_10.jpeg)

## **Réglages des sons**

![](_page_43_Picture_1.jpeg)

![](_page_43_Picture_232.jpeg)

### **Conseil (** Normaliser **Normaliser)**

Pendant l'affichage du menu "Son", si vous appuyez sur la touche OK pendant "Normaliser", toutes les valeurs de réglage sont ramenées aux réglages en usine.

## **Sortie audio SDI**

Ce menu s'affiche lorsque la plaque à bornes HD-SDI avec son (TY-FB10HD) ou plaque à bornes HD-SDI Dual Link (TY-FB11DHD) est installée sur l'appareil.

![](_page_43_Picture_233.jpeg)

### **Remarque:**

Ce menu n'est disponible que lors de la sélection d'une fente où la plaque à bornes HD-SDI avec son (TY-FB10HD) ou plaque à bornes HD-SDI Dual Link (TY-FB11DHD) est installée.

![](_page_43_Picture_234.jpeg)

## **Menu Configuration**

**1 Affi chez l'écran du menu. MEN 2 Sélectionnez "Configuration".**  $\frac{1}{2}$  Image 2 accès **Configuration Taille/Pos.** 1 sélectionnez Son **3 Sélectionnez l'élément et réglez-le.** Réglages 3D igna 2 réglage conomiseur d'écr qes durée de vie prolo 1 sélectionnez Étiquette d'entrée **Figuration réseau** trée en composantes/RVB RVB e scaler externe **Non** Économie d'énergie Non PC Gestion alimentation Non Arrêt automatique essin affichage Type 1 Position affichage Haut gaucher

**4 Quittez le menu.**

Affichages à l'écran **Français** 

**Sélection de l'entrée à composantes/RVB**

**EXIT**  $\mathbf{x}$ 

Composants  $\Longleftrightarrow$  RVB

Sélectionnez afin de faire correspondre les signaux de la source raccordée aux bornes d'entrée Composantes / RVB ou PC.

SignauxY,  $P_B$ ,  $P_R \rightleftharpoons$  "Composants" Signaux RVB => "RVB"

### **Remarque:**

Effectuez le réglage de la borne d'entrée sélectionnée (COMPONENT RGB IN ou PC IN).

## **Sélection de l'entrée à YUV/RVB**

### $YUV \longleftrightarrow RVB$

Choisissez l'entrée en fonction de la source reliée aux prises d'entrée à DVI. Signaux YUV => "YUV" Signaux RVB = > "RVB"

### **Remarques:**

- La sélection peut être impossible et dépend des cartes installées en option.
- Effectuez le réglage de la borne d'entrée sélectionnée (SLOT).

### **Mode scaler externe**

### $\mathsf{Non} \Longleftrightarrow \mathsf{Oni}$

Ce menu peut servir à spécifier l'utilisation facultative du convertisseur intégré ou d'un convertisseur externe pour les fonctions de conversion, telles que le redimensionnement et le réglage de la qualité d'image. Le réglage est valable avec les signaux d'entrée suivants. 1125 (1080) / 24p•25p•30p•50p•60p

**Non:** Utilisez le convertisseur intégré. **Oui:** Utilisez un convertisseur externe.

### **Remarque:**

Si "Oui" est configuré alors qu'un signal non correspondant est entré, le message "Input signal must be 1125p(1080p)" s'affiche.

![](_page_45_Picture_145.jpeg)

### **Remarque:**

Si vous sélectionnez "Oui" pour cette option, les réglages suivants seront désactivés et ces opérations déshabilitées.

Menu Taille/Pos.: Taille H, Taille V, Mode de pixel 1:1, Taille d'affichage (reportez-vous à la page 26, 27) Menu Image: Luminosité, Couleur, Teinte, Netteté, Sauvegarde mémoire, Chargement mémoire (reportezvous à la page 29, 35, 36)

Réglages avancés: Réduction 3:2, Réduction du bruit (reportez-vous à la page 31)

Menu Signal : Mode XGA (reportez-vous à la page 45)

Menu Options: All Aspect (reportez-vous à la page 53)

Format d'image (reportez-vous à la page 19)

"EXT. SCALER" s'affiche sur l'écran de menu pour indiquer qu'un convertisseur externe est utilisé.

![](_page_45_Picture_146.jpeg)

## **Économie d'énergie**

### **Non ← Oui**

Cette fonction réduit la luminosité de l'écran à plasma de manière à diminuer la consommation d'énergie.

## **PC Gestion alimentation**

### **Non** ← Oui

Lorsque cette fonction est placée sur "Oui", elle opère dans les conditions suivantes pour automatiquement allumer ou éteindre l'appareil.

Lorsqu'aucune image (Signaux de synchronisation HD/VD) n'est détectée pendant plus ou moins 30 secondes au cours de l'entrée de signaux PC:

 $\rightarrow$  L'alimentation est coupée (veille) ; le témoin d'alimentation s'allume en orange.

Lorsque les images (Signaux de synchronisation HD/VD) sont détectées ultérieurement :

 $\rightarrow$  L'alimentation est allumée ; le témoin d'alimentation s'allume en vert.

#### **Remarques:**

- Cette fonction est opérante uniquement pendant l'entrée de signaux PC.
- Cette fonction est disponible lorsque "Synchro" est placé sur "Auto", lorsque "Sélection entrée en composantes / RVB" est placé sur "RVB".

## **Arrêt automatique**

### $\mathsf{Non} \Longleftrightarrow \mathsf{Oni}$

L'alimentation de l'écran est hors service quand aucun signal n'est appliqué à l'entrée. Avec le réglage actif, l'alimentation de l'appareil est coupée 10 minutes après l'arrêt du signal d'entrée.

## **Dessin affichage**

Choisissez la couleur d'arrière-plan (transparence).

 $\rightarrow$  Type 1  $\Longleftrightarrow$  Type 2  $\Longleftrightarrow$  Type 3 $\Longleftrightarrow$ 

### **Position affichage**

Choisissez la position d'affichage.

Chaque fois que vous appuyez sur  $\triangleleft$  ou  $\triangleright$ , la position d'affichage du menu à l'écran change. Exemple d'affichage

![](_page_46_Picture_23.jpeg)

![](_page_46_Picture_24.jpeg)

## **Orientation de l'écran**

Cette touche pour choisir "Paysage" ou "Portrait".

Langues possibles English(UK) Deutsch **Francais** Italiano Español ENGLISH(US) 中文 (Chinois) (Japonais) Русский (Russe)

## **Réglages 3D**

Si les images 3D ne s'affichent pas correctement ou semble inhabituelles, veuillez ajuster et configurer les réglages 3D.

![](_page_47_Figure_3.jpeg)

### **• Lunettes 3D**

**Activé ← Désactivé** 

**Activé:** Utilisation des lunettes 3D. Vous pouvez voir des images 3D et pour un signal d'images 3D et des images 2D pour un signal d'image 2D.

**Désactivé:** Pas d'utilisation des lunettes 3D. Vous pouvez voir des images 2D au lieu d'images 3D.

Lorsqu'il est réglé sur "Activé", "3D" s'affiche durant les images 3D.

![](_page_47_Picture_9.jpeg)

### **• Format d'image 3D**

La méthode des images 3D est configurée. Automatique: Les images 3D sont automatiquement affichées en fonction du signal. **Côte à côte/Haut et bas:** L'un des formats de la norme 3D. Sélectionnez ces formats si nécessaire. Natif: Affiche le signal d'entrée en l'état. Utilisez-le pour identifier le type de format du signal d'entrée.

### **• Inverser gauche/droite**

### **Changer Normal**

Cette fonction calibre le délai de commutation des images droite et gauche ainsi que le délai de commutation de l'obturateur de droite et de gauche des lunettes 3D.

Sélectionnez "Changer" si vous trouvez que la sensation de profondeur n'est pas habituelle.

### **• Mesures de sécurité**

Affiche les précautions pour le visionnement d'images 3D.

### **Menu Signal**

### **Remarque:**

Le menu de configuration "Signal" affiche un état de réglage différent pour chaque signal d'entrée.

![](_page_48_Picture_4.jpeg)

### **• Filtre 3D Y/C**

Ce menu est affiché lorsqu'une Carte de connexion BNC pour double vidéo (TY-FB9BD) est installée sur l'appareil.

### $Oui \longleftrightarrow Non$

### **Remarque :**

Quand ce réglage est oui, il affecte uniquement les signaux d'entrée NTSC.

### **• Système couleur**

Ce menu est affiché lorsqu'une Carte de connexion BNC pour double vidéo (TY-FB9BD) est installée sur l'appareil.

 $\rightarrow$  Auto  $\Longleftrightarrow$  PAL  $\Longleftrightarrow$  SECAM  $\Longleftrightarrow$  M.NTSC  $\Longleftrightarrow$  NTSC  $\Longleftrightarrow$ 

Réglez le système de couleur pour qu'il corresponde au signal d'entrée. Lorsque "Auto" est réglé, Système couleur est automatiquement sélectionné parmi NTSC/PAL/SECAM/M.NTSC.

Pour afficher un signal PAL60, sélectionnez "Auto" ou "PAL".

### **Si l'image devient instable :**

Quand le système est réglé sur Auto, dans des conditions de signal de faible niveau ou parasité, l'image peut dans certains cas rares devenir instable. Si cela se produit, réglez le système sur le format correspondant au signal d'entrée.

### **• Mode XGA**

Ce menu est affiché lorsque le signal d'entrée est analogique (Composantes/PC).

Cette unité prend en charge trois types de signaux XGA avec une fréquence verticale de 60 Hz ayant des formats d'images et taux d'échantillonnage différents (1024 × 768 @ 60 Hz, 1280 × 768 @ 60 Hz et 1366 × 768 @ 60 Hz).

### Auto ← 1024×768 ← 1280×768 ← 1366×768

**Auto:** Automatiquement sélectionné parmi 1024×768/1280×768/1366×768.

Commuter le réglage afin qu'il corresponde au signal d'entrée car un affichage meilleur dépend de l'angle de vue ou des conditions de résolution de l'affichage.

### **Remarque :**

Après avoir effectué ce paramétrage, assurez-vous d'effectuer tous les réglages (tels que "Config. auto") sur le menu "Taille/Pos." nécessaires. (reportez-vous à la page 25)

### **Menu Configuration**

### **• Synchro**

Cette fonction est opérante uniquement pendant l'entrée de signaux depuis la borne PC IN.

### **Réglage du signal de synchronisation RVB**

Assurez-vous que le signal d'entrée est bien régle sur RVB (ce réglage n'a d'effet que pour un signal RVB).

Auto: Sélection automatique du signal synchro H et V ou du signal synchronisé. Si les deux signaux sont présents, le  $\ddot{\bullet}$ signal synchro H et V est sélectionné.

Sur V: Le signal de synchronisation est fourni par le signal vidéo vert et se trouve présent sur le connecteur G. ŧ

VBS: Utilise un signal synchronisé de l'entrée synchro composite qui provient du connecteur HD.

### **Réglage du signal de synchronisation composantes**

Vérifiez que l'entrée est réglée sur l'entrée composantes (ce réglage n'est valide que pour un signal d'entrée composantes).

Auto: Sélection automatique du signal synchro H et V ou du signal synchronisé. Si les deux signaux sont t présents, le signal synchro H et V est sélectionné.

Sur Y: Le signal de synchronisation est fourni par le signal vidéo jaune et se trouve présent sur le connecteur Y. **Remarque :**

N'accepte que les signaux RVB de la borne COMPONENT/RGB IN avec "Sync Sur G".

### **• Dérivation SDI**

Réglez la fonction de dérivation active de la plaque à bornes HD-SDI Dual Link (TY-FB11DHD).

### $\mathsf{Non} \longleftrightarrow \mathsf{O}$ ui

**Oui:** Active la fonction de dérivation active.

**Non:** Désactive la fonction de dérivation active .

### **Remarque :**

L'exécution des réglages pour ce menu n'est possible que lorsqu'une fente où est installée une plaque à bornes HD-SDI Dual Link (TY-FB11DHD) est sélectionnée.

### **• FRAME CREATION**

Affiche en réduisant une image scintillante pour une entrée de signal en 50 Hz/25 Hz.

### $\mathsf{Non} \longleftrightarrow \mathsf{O}$ ui

**Remarque :**

Cette fonction n'est active que pour une entrée de signal de 50 Hz/25 Hz avec des images 2D.

### **• 24p SMOOTH FILM**

Lors du projection d'images 2D et 3D, les images prises en 24 trames par seconde sont affichées sans à coups.  $\mathsf{Non} \longleftrightarrow \mathsf{O}$ ui

### **Remarque :**

Cette fonction ne peut être configurée que pour une entrée de signal 24p avec des images 2D ou 3D.

### **• Réglages 24p Film**

Pour des images 3D, des images capturées à raison de 24 images par seconde sont configurées. **60Hz ←→ 48Hz** 

**60Hz:** Augmentez le nombre de trames pour reproduire un mouvement d'image plus naturel.

48Hz: Reproduits des images proches de la texture propre à un film.

### **Remarque :**

Cette fonction ne peut être configurée que pour une entrée de signal 24p avec des images 3D.

### **• Plage HDMI**

Commute en plage dynamique en fonction du signal d'entrée des bornes HDMI 1 à 4.

### **Vidéo(16-235) ← Complète(0-255) ← Auto**

**Vidéo(16-235):** Si le signal d'entrée correspond à la plage vidéo, Exemple : Sortie de la borne HDMI pour lecteur DVD **Complète(0-255):** Si le signal d'entrée correspond à la plage complète, Exemple : Sortie de la borne HDMI pour ordinateur

**Auto:** Commute automatiquement la plage dynamique entre "Vidéo(16-235)" et "Complète(0-255)" en fonction du signal d'entrée.

### **Remarque :**

Cette fonction ne peut être configurée que pour une entrée borne HDMI 1 à 4.

## **Économiseur d'écran**

Évitez l'affichage, pendant une longue période, d'une seule et même image, en particulier en mode 4:3. Si l'écran doit demeurer en service, vous devez alors faire usage de l'économiseur d'écran.

![](_page_50_Picture_201.jpeg)

**Écran blanc :** L'écran tout entier est blanc.

## **2 Réglage de la mise en service** Sélectionnez "Début".

![](_page_50_Figure_7.jpeg)

![](_page_50_Figure_8.jpeg)

La page de menu s'efface et l'économiseur d'écran entre en service. **Pour arrêter l'Économiseur d'écran dans ON, appuyez sur n'importe quelle touche.**

Remarque: Lorsque l'affichage est éteint, l'économiseur d'écran est désactivé.

## **Réglages durée de vie prolongée**

Les réglages suivants sont réglés pour diminuer la rémanence d'image:

![](_page_51_Picture_3.jpeg)

### **Menu de réduction Rémanence d'image**

"Réglages durée de vie prolongée" vous permet de régler les 5 menus suivants (Menu de réduction Rémanence d'image) sur les valeurs conseillées ou de les régler individuellement.

### **Mode Image**

### **Contraste**

"Mode Image" et "Contraste" sont identiques aux options du menu "Image" (reportez-vous à la page 29). Les réglages de ce menu se reflèteront dans le menu "Image".

### **Panneau latéral**

N'affichez pas l'image en mode 4:3 pour une période prolongée, car il peut en résulter une rémanente permanente sur les panneaux latéraux de chaque côté du champ d'affichage.

Pour réduire le risque de rémanence, changez la luminosité des panneaux latéraux.

Cette fonction peut s'appliquer aux zones hors image.

- **Non:** Assombrir les deux extrémités.
- **Bas:** En gris foncé.
- **Milieu:** En gris.
- **Haut:** En gris clair.

### **Remarques:**

- Pour réduire l'apparition de rémanences, réglez Panneau latéral sur Haut.
- Les panneaux latéraux peuvent clignoter (alternativement blanc et noir) selon l'image affichée sur l'écran. L'utilisation du mode Cinéma permet de réduire ce clignotement.

![](_page_51_Figure_20.jpeg)

### **Économiseur d'écran NANODRIFT**

Déplace légèrement l'affichage de l'image sur l'écran pour réduire la rémanence sur le panneau.

- **Bas Haut:** L'Économiseur d'écran nanodérive fonctionne. La position d'affichage de l'écran change à intervalles de temps pré-établis. Vous pouvez régler la plage de mouvement de l'écran.
	- Une partie de l'écran peut sembler absente à la suite de cette opération.
	- Si vous changez la valeur, un masque s'affiche dans la plage où l'image est absente à cause du mouvement de la position.

![](_page_52_Picture_6.jpeg)

 Lorsque la réduction de rémanence d'image "NANODRIFT" est activée, "NANODRIFT" s'affiche.

![](_page_52_Figure_8.jpeg)

### **Limite maximale**

**Oui:** Le contraste de l'image (luminosité crête) est réduit.

Remarque: L'écran peut s'assombrir légèrement lorsqu'une image fixe est affichée sur une période prolongée. (reportez-vous à la page 60)

### Réglages durée de vie prolongée lorsque le profil est bloqué Si le profil est bloqué sur "Memory lock" du menu Options, les opérations de ce menu de réglages sont limitées comme illustré ci-dessous. "Blocage des profils"  $\rightarrow$  page 38 Réglages express: Configuration impossible. Réglages personnalisés: Configuration impossible de "Mode Image", "Contraste" et "Réglages de verrouillage". Réinitialiser: "Mode Image" et "Contraste" ne sont pas réinitialisés.

### **Réglages express**

Règle le "Menu de réduction Rémanence d'image" sur les valeurs conseillées.

Tous les menus seront verrouillés. Mode Image: Normal Contraste: Réglage conseillé pour chaque modèle. Panneau latéral: Haut Économiseur d'écran NANODRIFT: Milieu

Limite maximale: Oui

**1** Sélectionnez "Réglages express".

![](_page_52_Picture_18.jpeg)

![](_page_52_Picture_19.jpeg)

**2** Sélectionnez l'entrée pour appliquer les réglages.

![](_page_52_Picture_21.jpeg)

**3** Sélectionnez "Oui".

![](_page_52_Picture_23.jpeg)

![](_page_52_Picture_24.jpeg)

![](_page_52_Picture_25.jpeg)

### **Réglages personnalisés**

Réglez le menu individuel de "Réduction Rémanence d'image".

**1** Sélectionnez les "Réglages personnalisés".

![](_page_53_Picture_4.jpeg)

![](_page_53_Figure_5.jpeg)

2 réglage

1 sélectionnez

2 ajustement 1 sélectionnez

**2** Pour régler chaque menu sur les réglages recommandés: Sélectionnez "Réglages recommandés".

![](_page_53_Picture_522.jpeg)

Chaque menu sera réglé sur les "Réglages express".

### **3** Réglez chaque menu.

![](_page_53_Picture_523.jpeg)

![](_page_53_Picture_11.jpeg)

Lorsqu'un menu est verrouillé, il devient gris et ne peut être réglé. "Mode Image" et "Contraste" ne pourront plus être

réglés dans le menu "Image" et sont étiquetés avec une icône pour indiquer leur état verrouillé. De plus, "Normaliser", "Sauvegarde mémoire" et "Chargement mémoire" ne sont pas disponibles.

![](_page_53_Picture_524.jpeg)

**5** Sélectionnez l'entrée pour appliquer les réglages.

![](_page_53_Picture_16.jpeg)

 $($  ok)

1 sélectionnez (2) réglage

#### $30$ Non Déverroui **Haut Milieu Contraste** alages durée de vie prolongée Réglages recommandés Panneau latéral **iseur d'écran NANODRIFT** te maximale Réglages de verrouillage uer à l'entrée actuelle Appliquer à toutes entrées Mode Image **Dynamique**

2 ajustement 1 sélectionnez

### **Réinitialiser**

Réinitialisez le "Menu de réduction Rémanence d'image" sur les valeurs d'usine. Chaque menu sera déverrouillé.

![](_page_53_Picture_21.jpeg)

![](_page_53_Picture_22.jpeg)

**3** Sélectionnez "Oui".

Oui Non

.<br>Ar à l'entrée actuelle

![](_page_53_Picture_24.jpeg)

**2** Sélectionnez l'entrée pour réinitialiser les réglages.<br>Réglages durée de vie prolongée

Réglez "Réglages de verrouillage" sur "Verrouiller".

![](_page_53_Picture_26.jpeg)

![](_page_53_Picture_27.jpeg)

### **Personnalisation du nom des entrées**

Cette fonction permet de modifier le nom affiché pour le signal d'entrée. (reportez-vous à la page 16)

![](_page_54_Picture_183.jpeg)

![](_page_54_Picture_4.jpeg)

### Sélectionnez une bornes et configurez-la.

![](_page_54_Figure_6.jpeg)

### **Remarque:**

Les éléments de réglage sont identiques à la liste des bornes d'entrée de "Sélection du signal d'entrée" (page 16).

L'étiquette d'entrée change de la manière suivante à chaque fois que vous appuyez sur la touche  $\triangleleft$  ou  $\triangleright$ .

![](_page_54_Figure_10.jpeg)

(Ignorer) : Une pression sur la touche INPUT passe son entrée.

## **Configuration réseau**

Effectuer les différents réglages pour utiliser la fonction de réseau.

![](_page_55_Picture_3.jpeg)

#### **Sauvegarder**

Enregistrez la configuration de réseau actuelle. Les valeurs de DHCP, Adresse IP, Masque de sousréseau et Passerelle seront enregistrées. Si "NG" est affiché, vérifiez si la même Adresse IP n'est pas déjà utilisée dans le même réseau.

#### **DHCP (Fonction client DHCP)**

Pour obtenir une adresse IP automatiquement au moyen du serveur DHCP, réglez sur "Oui". Si le serveur DHCP n'est pas utilisé, réglez sur "Non".

### Adresse IP (Affichage de l'adresse IP et réglage)

Entrez une adresse IP si le serveur DHCP n'est pas utilisé.

#### **Masque de sous-réseau**

**(Affi chage du masque de sous-réseau et réglage)** Entrez un masque de sous-réseau si le serveur DHCP n'est pas utilisé.

#### **Passerelle**

**(Affi chage de l'adresse Passerelle et réglage)**

Entrez une adresse de Passerelle si le serveur DHCP n'est pas utilisé.

### **Remarques:**

• Pour utiliser un serveur DHCP, veillez à ce que le serveur DHCP soit activé.

• Contactez votre administrateur de réseau pour plus d'informations sur les réglages.

#### **Port**

Réglez le numéro de port utilisé pour le contrôle du canal. La plage de réglage disponible est 1024-65535. Lorsque le protocole PJLink™ est utilisé, le réglage du port n'est pas nécessaire.

Appuyez sur  $\odot$  pour annuler le changement de

#### **Vitesse LAN**

Réglez la vitesse de connexion de l'environnement LAN. Sélectionnez une valeur à partir de Auto, 10 semi, 10 intégral, 100 semi ou 100 intégral.

#### **ID réseau**

Réglez l'ID pour identifier cette unité. La plage de réglage disponible est 0-99.

#### **Sélection contrôle d'interface**

numéro de port.

Réglez l'option de contrôle sur RS-232C (série) ou LAN. Lorsque "LAN" est activé, le circuit LAN est alimenté en courant, et le voyant d'alimentation s'éclaire en orange à condition d'avoir éteint avec la télécommande (mode veille).

#### **Adresse MAC**

Affichez l'Adresse MAC de cet appareil. L'Adresse MAC, cependant, ne s'affiche pas si "Sélection contrôle d'interface" est réglé sur "RS-232C".

# **Réglages des Options**

**1** Affichez l'écran du menu.

![](_page_56_Picture_2.jpeg)

- 
- **2 Sélectionnez "Options".** Appuyez sur  $\circledast$  pendant plus de 3 secondes.

![](_page_56_Picture_5.jpeg)

![](_page_56_Figure_6.jpeg)

2 accès (pendant plus de 3 secondes)

### **4 Sélectionnez l'élément et réglez-le.**

![](_page_56_Picture_283.jpeg)

2 réglez  $_{OK}$ 1 sélectionnez

### **5 Quittez le menu.**

![](_page_56_Picture_284.jpeg)

![](_page_56_Picture_285.jpeg)

![](_page_57_Picture_310.jpeg)

## **Utilisation de la touche FUNCTION**

Une pression sur la touche FUNCTION permet d'activer les fonctions suivantes. Le réglage des fonctions est réalisé avec "Function button assign 1" et "Function button assign 2" dans le menu Options. (voir ci-dessus) Les fonctions préréglées d'usines sont comme décrites ci-dessous.

Touche FUNCTION 1 : Réglages 3D, Touche FUNCTION 2 : Signal

### **Réglages 3D / Signal**

Le menu "Réglages 3D" s'affiche. (Exemple : Réglages 3D)

![](_page_57_Picture_7.jpeg)

![](_page_57_Figure_8.jpeg)

Appuyer sur la touche FUNCTION efface le menu.

### Barre de défilement / Mires de test / Blue only

Écran de confirmation (Example : Barre déf.)

![](_page_57_Figure_12.jpeg)

![](_page_57_Figure_13.jpeg)

Appuyez sur cette touche pour Appuyez ici.

**Mires de test**

sélectionner "Oui". L'appareil démarre.

Chaque fois que vous appuyez sur  $\infty$ , une mire de réglage

Barres de couleur Rouge Vert

### **Barre de défi lement**

Active l'économiseur d'écran Barre déf. seulement. Au bout de 15 minutes, l'affichage passe en mode de veille.

![](_page_57_Picture_18.jpeg)

Pour quitter ce mode, appuyez sur n'importe quelle touche.

### **Bleu uniquement**

L'écran affiche seulement une couleur bleue pour le réglage de l'image.

Pour quitter ce mode, appuyez sur la touche FUNCTION.

### **Remarque:**

Cadre Noir Fenêtre 1 % (2 lignes x 2 points)

différente s'affiche (sept en tout).

Pour quitter ce mode, appuyez sur n'importe quelle touche autre que  $\circ$ 

PC Gestion alimentation PC et Arrêt automatique sont désactivés pendant l'utilisation de Barre de défilement ou Mires de test. (reportez-vous à la page 43)

![](_page_57_Picture_27.jpeg)

Bleu

![](_page_57_Picture_28.jpeg)

## **Utilisation de la fonction de réseau**

Cet appareil dispose d'une fonction de réseau pour contrôler l'écran de réseau connecté à votre ordinateur. **Remarque:**

Pour utiliser la fonction de réseau, effectuez tous les réglages de "Configuration réseau" et veillez à ce que "Sélection contrôle d'interface" soit réglé sur "LAN". (reportez-vous à la page 52)

Lorsque "LAN" est activé. Je circuit LAN est alimenté en courant, et le voyant d'alimentation s'éclaire en orange à condition d'avoir éteint avec la télécommande (mode veille).

## **Exemple de connexion de réseau**

![](_page_58_Figure_5.jpeg)

### **Remarques:**

- Disposez le câble à l'écart des autres câbles de connexion (à l'exception du cordon d'alimentation).
- Veillez à ce que le routeur bande large ou le hub prenne en charge le protocole 10BASE-T/100BASE-TX.
- Pour connecter un dispositif avec le protocole 100BASE-TX, utilisez le câble LAN "catégorie 5".
- Le contact avec le port LAN d'une main chargée d'électricité statique (corps) peut endommager l'appareil. Ne touchez pas le port LAN ou une partie métallique du câble LAN.
- Pour savoir comment connecter l'appareil, consultez votre administrateur de réseau.

### **Fixation du câble LAN (TH-85VX200W)**

![](_page_58_Figure_13.jpeg)

Si vous utilisez un piédestal (TY-ST85P12) pour l'installation de l'écran, utilisez un attachefils fourni avec l'écran pour fixer le câble LAN. Pour une utilisation selon une autre méthode d'utilisation, consultez les instructions d'installation correspondantes.

![](_page_58_Picture_15.jpeg)

Remarque: fixez le câble LAN afin qu'il ne se trouve pas à proximité de l'écran, conformément aux instructions d'installation.

## **Contrôle du canal**

La fonction de réseau de l'appareil peut contrôler l'appareil de la même façon que la commande série d'un réseau.

### **Commandes prises en charge**

Les commandes utilisées dans la commande série sont prises en charge. (reportez-vous à la page 13)

### **Remarque:**

Consultez votre revendeur Panasonic pour avoir des instructions détaillées sur l'utilisation des commandes.

## **Protocole PJLink™**

La fonction de réseau de l'appareil est compatible avec PJLink™ classe 1 et vous pouvez utiliser les fonctions suivantes depuis votre ordinateur au moyen du protocole PJLink™.

- Configuration d'écran
- Interrogation état de l'écran

### **Commandes prises en charge**

Les commandes contrôlant l'appareil avec le protocole PJLink™ sont illustrées dans le tableau ci-dessous.

![](_page_59_Picture_253.jpeg)

### **Authentification de sécurité PJLink™**

Entrez "Panasonic" comme mot de passe de PJLink™.

• PJLink™ est une marque de fabrique en attente au Japon, aux Etats-Unis et dans d'autres pays ou régions.

## **Utilisation du contrôle par navigateur Internet**

Vous pouvez utiliser un navigateur Internet pour contrôler l'appareil et configurer un réseau et un mot de passe.

## **Avant d'utiliser le contrôle par navigateur Internet**

Pour utiliser le contrôle par navigateur Internet, le réglage de l'appareil de l'ordinateur est nécessaire.

### **Configuration de l'appareil**

Configurez chaque réglage "Configuration réseau" et assurez-vous de régler "Sélection contrôle d'interface" sur "LAN". (reportez-vous à la page 52)

### **Configuration de l'ordinateur**

Désactivez les paramètres de serveur proxy et activez JavaScript.

### **Désactivez les paramètres de serveur proxy**

- **1** Ouvrez la fenêtre [Propriétés de Internet].
- Cliquez sur [démarrer] [Panneau de configuration] [Connexions réseau et Internet] – [Options Internet].
- **2** Cliquez sur l'onglet [Connexions] puis sur [Paramètres réseau].
- **3** Décochez les cases [Utiliser un script de configuration
- automatique] et [Utiliser un serveur proxy pour votre réseau local]. **4** Cliquez sur [OK].

### **Activez JavaScript**

- **1** Ouvrez la fenêtre [Propriétés de Internet]. Cliquez sur [démarrer] – [Panneau de configuration] – [Connexions réseau et Internet] – [Options Internet].
- 2 Configurez le niveau de sécurité dans l'onglet [Sécurité] sur [Niveau par défaut]. Vous pouvez également activer [Active scripting] à l'aide du bouton [Personnaliser le niveau].

### **(Windows) (Macintosh)**

### **Désactivez les paramètres de serveur proxy**

- **1** À partir du menu [Safari], cliquez sur [Préférences]. L'écran principal s'affiche.
- **2** À partir de l'onglet [Avancées], cliquez sur le bouton [Modifier les réglages...] en regard de [Proxies]. Cliquez sur [Proxies] et configurez un serveur proxy.
- **3** Décochez les cases [Proxy Web] et [Configuration automatique de proxy].
- **4** Cliquez sur [Appliquer].

### **Activez JavaScript**

- **1** Ouvrez la [Sécurité] de Safari.
- 2 Sélectionnez [Activer JavaScript] dans [Contenu Web].

## **Accès depuis un navigateur Web**

Accédez à l'écran TOP du contrôle par navigateur Internet à l'aide d'un navigateur Internet.

- **1** Démarrez votre navigateur Internet.
- 2 Saisissez l'adresse IP configurée avec la "Configuration réseau" de l'appareil. (reportez-vous à la page 52)

Address http://192.168.0.8  $\mathbf{E}$  Go

**3** Saisissez le nom d'utilisateur et le mot de passe lorsque l'écran d'authentification s'affiche.

### **Écran d'authentification**

![](_page_60_Picture_302.jpeg)

**4** Cliquez sur [OK].

Une fois la connexion établie, l'écran TOP de contrôle par navigateur Internet s'affiche. (reportez-vous à la page 58)

### **Remarques:**

- Le mot de passe utilisée ici est le même que celui du contrôle de commande et de l'authentification de sécurité PJLink™.
- Le nom d'utilisateur et le mot de passe par défaut sont: Nom d'utilisateur: user1 Mot de passe: Panasonic
- Le mot de passe peut être modifié sur l'écran Configuration du mot de passe après la connexion (reportez-vous à la page 59). Le nom d'utilisateur ne peut pas être modifié.
- En aucun cas Panasonic Corporation ou ses sociétés associées ne demanderont directement leur mot de passe aux utilisateurs. Même si on vous le demande directement, veuillez ne pas révéler votre mot de passe.

### **Structure de l'écran TOP de contrôle par navigateur Internet**

Une fois la connexion établie, l'écran TOP de contrôle par navigateur Internet s'affiche.

![](_page_61_Picture_208.jpeg)

## Commande d'affichage (écran BASIC CONTROL/OPTION CONTROL)

Cliquez sur BASIC CONTROL ou OPTION CONTROL dans le menu. Vous pouvez régler plusieurs commandes de l'appareil.

Cliquez sur BASIC CONTROL dans le menu. L'état de l'appareil et des boutons permettant de modifier les réglages sont affichés.

![](_page_61_Picture_209.jpeg)

![](_page_61_Picture_210.jpeg)

### **Écran BASIC CONTROL Écran OPTION CONTROL**

Cliquez sur OPTION CONTROL dans le menu. Le champ d'entrée de commande du contrôle de commande de l'appareil s'affiche.

![](_page_61_Picture_211.jpeg)

### **Remarque :**

Une fois les réglages modifiés, un certain temps peut être nécessaire à l'affichage de l'état.

## **NETWORK SETTING (Écran de configuration réseau)**

Cliquez sur NETWORK SETTING dans le menu. Vous pouvez régler plusieurs paramètres du réseau. Pour les détails sur les options de réglage, veuillez consulter Configuration réseau dans la Configuration de l'appareil. (reportez-vous à la page 52)

![](_page_62_Picture_222.jpeg)

### **Remarques:**

- Pour utiliser un serveur DHCP, vérifiez que celui-ci est démarré.
- Lorsqu'un serveur DHCP est utilisé, vous ne pouvez pas saisir de valeur pour l'adresse IP, le masque de sous-réseau et la passerelle.
- Lorsque les valeurs configurées sont modifiées de manière appropriée, le message "NETWORK SETTING CHANGED" et les options de réglage modifiées sont affichés.

![](_page_62_Picture_223.jpeg)

## Configuration du mot de passe (Écran de configuration du mot de passe)

Cliquez sur CHANGE PASSWORD dans le menu. Il est possible de configurer un mot de passe permettant d'accéder au contrôle par navigateur Internet. Lorsque le mot de passe est modifié sur cet écran, le mot de passe utilisé pour le contrôle de commande et de l'authentification de sécurité PJLink™ est aussi modifié.

![](_page_62_Picture_224.jpeg)

### **Remarques:**

- Le mot de passe par défaut est "Panasonic".
- Vous pouvez utiliser jusqu'à 32 caractères alphanumériques pour un mot de passe.
- Lorsque le mot de passe est modifié de manière appropriée, le message "Password has changed." s'affiche.

![](_page_62_Picture_225.jpeg)

## **Dépannage**

### Avant de faire appel à un dépanneur, identifiez les symptômes et effectuez les vérifications simples indiquées ci-dessous.

![](_page_63_Picture_305.jpeg)

### **Panneau de l'écran plasma**

![](_page_63_Picture_306.jpeg)

# **Liste des modes aspect**

![](_page_64_Picture_211.jpeg)

## **Signaux d'entrée applicables**

\*Repère: Signal d'entrée applicables

![](_page_65_Picture_270.jpeg)

∗1: D'après la norme SMPTE 274M. ∗2: D'après la norme SMPTE RP211 \*4: Le signal d'entrée est reconnu en tant que 1.125 (1.080) / 60p. ∗5: Lorsque le format RVB et l'entrée de signal 525p sur le connecteur PC IN broches sont sélectionnés, il est reconnu comme signal VGA 60Hz.

∗6: Lorsque le signal de format VGA 60Hz provenant d'une autre source que le connecteur PC IN broches est entré, il est reconnu comme signal 525p.

∗7: D'après la norme SMPTE 292M et 372M. La réception de ces signaux n'est possible que lorsque la plaque à bornes HD-SDI Dual Link (TY-FB11DHD) est installée.

**Remarque:** Les signaux n'ayant pas les caractéristiques ci-dessus ne donnent pas toujours des images correctes.

# **Réglages d'usine**

Cette fonction vous permet de rétablir les réglages d'usine de l'appareil.

![](_page_66_Picture_2.jpeg)

- **1** Appuyez sur la touche MENU jusqu'à ce que le menu de Configuration.
- **2** Appuyez sur la touche ▲ ou ▼ pour sélectionner "Affichages à l'écran".
- **3** Appuyez sur la touche ENTER pendant plus de 5 secondes.
- **4** Appuyez sur la touche **△** ou ▼ pour sélectionner "YES".
- **5** Appuyez sur la touche ENTER.
- **6** Appuyez sur la touche **△** ou ▼ pour sélectionner "YES".
- **7** Appuyez sur la touche ENTER et patientez 10 secondes.

**Si vous exécutez cette fonction, tous les paramètres et les valeurs de réglage des menus suivants sont ramenés aux valeurs par défaut, à leur sortie d'usine.**

Menu à l'écran : Image, Réglages avancés, Configuration, Taille/Pos., Son, Options Déblocage des profils (Memory lock: Off, Mot de passe: 0123)

## **Spécifications**

![](_page_67_Picture_279.jpeg)

### **Remarques:**

- La présentation et les spécifications sont sujettes à changements sans préavis. Le masse et les dimensions indiqués sont approximatifs.
- Cet appareil est conforme aux normes EMC mentionnées ci-dessous. EN55022, EN55024, EN61000-3-2, EN61000-3-3.

### **Avis aux utilisateurs concernant la collecte et l'élimination des piles et des appareils électriques et électroniques usagés**

![](_page_68_Picture_1.jpeg)

Apposé sur le produit lui-même, sur son emballage, ou figurant dans la documentation qui l'accompagne, ce pictogramme indique que les piles et appareils électriques et électroniques usagés doivent être séparés des ordures ménagères. Afin de permettre le traitement, la valorisation et le recyclage adéquats des piles et des appareils usagés, veuillez les porter à l'un des points de collecte prévus, conformément à la législation nationale en vigueur ainsi qu'aux directives 2002/96/CE et 2006/66/CE. En éliminant piles et appareils usagés conformément à la réglementation en vigueur, vous contribuez à prévenir le gaspillage de ressources précieuses ainsi qu'à protéger la santé humaine et l'environnement contre les effets potentiellement nocifs d'une manipulation inappropriée des déchets.

Pour de plus amples renseignements sur la collecte et le recyclage des piles et appareils usagés, veuillez vous renseigner auprès de votre mairie, du service municipal d'enlèvement des déchets ou du point de vente où vous avez acheté les articles concernés. Le non-respect de la réglementation relative à l'élimination des déchets est passible d'une peine d'amende.

![](_page_68_Picture_4.jpeg)

**Pour les utilisateurs professionnels au sein de l'Union européenne**

Si vous souhaitez vous défaire de pièces d'équipement électrique ou électronique, veuillez vous renseigner directement auprès de votre détaillant ou de votre fournisseur. **[Information relative à l'élimination des déchets dans les pays extérieurs à l'Union européenne]**

Cd

Union Européenne, veuillez vous renseigner auprès des autorités locales compétentes ou de votre distributeur. **Note relative au pictogramme à apposer sur les piles (voir les 2 exemples ci-contre)**

Le pictogramme représentant une poubelle sur roues barrée d'une croix est conforme à la réglementation. Si ce pictogramme est combiné avec un symbole chimique, il remplit également les exigences posées par la Directive relative au produit chimique concerné.

Ce pictogramme n'est valide qu'à l'intérieur de l'Union européenne. Pour connaître la procédure applicable dans les pays hors

### **<Information sur le logiciel de ce produit>**

Ce produit dispose d'un logiciel installé, en partie fabriqué sous LICENCE libre BSD.

La réglementation de la LICENCE libre BSD pour les spécifications ci-dessus est la suivante:

(Cette réglementation est rédigée par une tierce personne, c'est la raison pour laquelle la réglementation originale (en anglais) est citée.)

Copyright © 1980, 1986, 1993

The Regents of the University of California. All rights reserved.

Redistribution and use in source and binary forms, with or without modification, are permitted provided that the following conditions are met:

- 1. Redistributions of source code must retain the above copyright notice, this list of conditions and the following disclaimer.
- 2. Redistributions in binary form must reproduce the above copyright notice, this list of conditions and the following disclaimer in the documentation and/or other materials provided with the distribution.
- 3. All advertising materials mentioning features or use of this software must display the following acknowledgement: This product includes software developed by the University of California, Berkeley and its contributors.
- 4. Neither the name of the University nor the names of its contributors may be used to endorse or promote products derived from this software without specific prior written permission.

THIS SOFTWARE IS PROVIDED BY THE REGENTS AND CONTRIBUTORS "AS IS" AND ANY EXPRESS OR IMPLIED WARRANTIES, INCLUDING, BUT NOT LIMITED TO, THE IMPLIED WARRANTIES OF MERCHANTABILITY AND FITNESS FOR A PARTICULAR PURPOSE ARE DISCLAIMED. IN NO EVENT SHALL THE REGENTS OR CONTRIBUTORS BE LIABLE FOR ANY DIRECT, INDIRECT, INCIDENTAL, SPECIAL, EXEMPLARY, OR CONSEQUENTIAL DAMAGES (INCLUDING, BUT NOT LIMITED TO, PROCUREMENT OF SUBSTITUTE GOODS OR SERVICES; LOSS OF USE, DATA, OR PROFITS; OR BUSINESS INTERRUPTION) HOWEVER CAUSED AND ON ANY THEORY OF LIABILITY, WHETHER IN CONTRACT, STRICT LIABILITY, OR TORT (INCLUDING NEGLIGENCE OR OTHERWISE) ARISING IN ANY WAY OUT OF THE USE OF THIS SOFTWARE, EVEN IF ADVISED OF THE POSSIBILITY OF SUCH DAMAGE.

### **Enregistrement du client**

Le numéro de modèle et le numéro de série de ce produit sont marqués sur son panneau arrière. Veuillez noter ce numéro de série dans l'espace ci-dessous et conservez ce mode d'emploi et votre reçu d'achat comme preuve définitive de votre achat afin de faciliter la procédure d'identification en cas de vol ou de perte, et pour les services de garantie.

Numéro de modèle  $\sim$  Numéro de série

### **Panasonic Corporation**

Web Site : http://panasonic.net © Panasonic Corporation 2010

Conforme à la directive 2004/108/EC, article 9(2) Panasonic Testing Centre Panasonic Service Europe, une division de Panasonic Marketing Europe GmbH Winsbergring 15, 22525 Hamburg, F.R. Allemagne